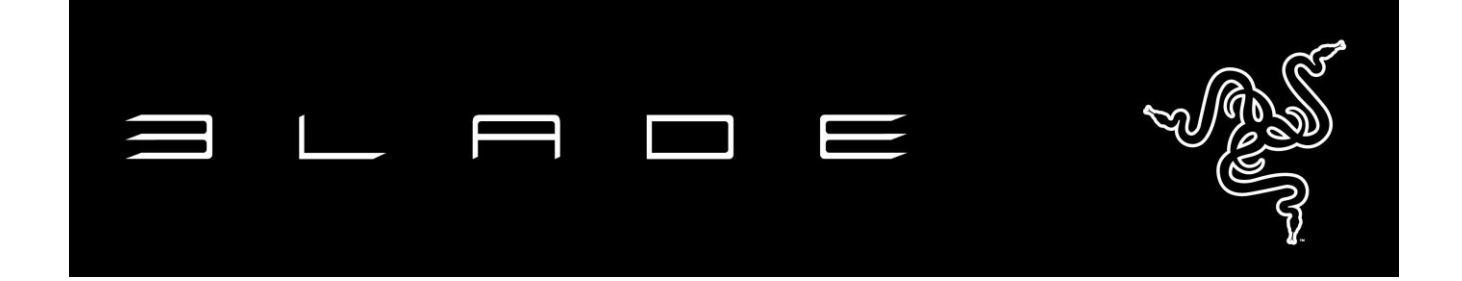

새로운 14 형 Razer Blade 는 성능과 휴대성 간의 완벽한 균형을 맞추었습니다. 차세대 NVIDIA® GeForce® GTX 1060 그래픽의 강력한 성능으로 더 빠르고 부드럽고 섬세한 게임 플레이가 실현됩니다. 두 개의 뛰어난 디스플레이 옵션(풀 HD 또는 QHD+)을 선택할 수 있으며, VR 헤드셋을 연결하여 더욱 몰입적인 게이밍 경험을 누릴 수도 있습니다. 6 세대• Intel Core i7 쿼드코어 프로세서•, 16GB 듀얼 채널 메모리, 최대 1TB 의 PCIe 기반• SSD 스토리지로 동종 최강의 성능을 만끽하십시오. 이 모든 파워가 얇고 가벼운 0.7 인치 두께의 유니바디 알루미늄 섀시에 담겨 Razer Blade 를 경쟁작 중 최고로 만들어줍니다.

완벽한 게이밍.

# 목차

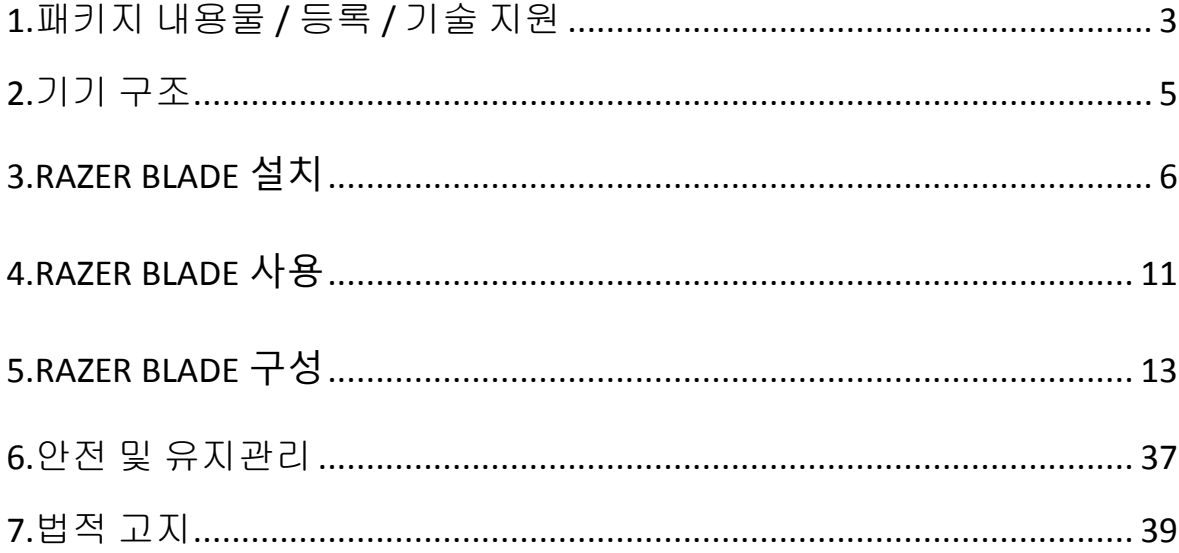

# <span id="page-2-0"></span>1.패키지 내용물 / 등록 / 기술 지원

#### 패키지 내용물

- Razer Blade
- 전원 어댑터
- 극세사천
- 중요 제품 정보 안내

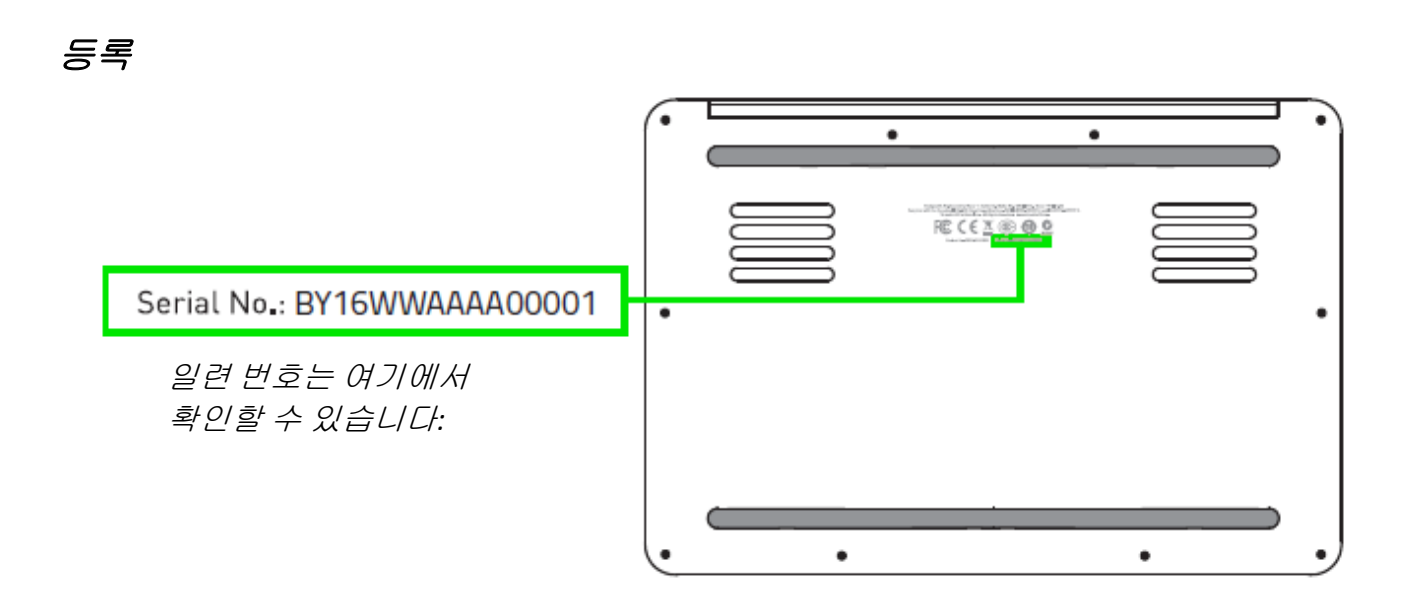

지금 [www.razerzone.com/kr-kr/razer-id](http://www.razerzone.com/kr-kr/razer-id) 를 방문하여 Razer ID 를 받고 다양한 Razer 의 혜택을 받아보세요. 예를 들어, 보유하고 있는 제품의 보증 상태에 대한 실시간 정보를 Razer Synpase 를 통해 받을 수 있습니다. Razer Synapse 및 제품 기능에 대한 자세한 내용은 다음 웹사이트에서 확인해주십시오: [www.razerzone.com/kr-kr/synapse.](http://www.razerzone.com/kr-kr/synapse)

기존의 Razer Synapse 사용자인 경우에는 Razer Synapse 응용프로그램에서 이메일 주소를 클릭해서 제품을 등록한 후 드롭다운 목록에서 Warranty Status(보증 상태)를 선택하십시오.온라인으로 제품을 등록하려면 [www.razerzone.com/registration](http://www.razerzone.com/registration) 을 방문하십시오. 웹사이트를 통해 등록한 경우에는 보증 상태를 확인할 수 없다는 점을 알려드립니다.

# 기술 지원

제공 혜택:

- 1 년간 제조업체의 제한 보증
- 1년간 배터리 제한 보증
- [www.razersupport.com](http://www.razersupport.com/)에서 사용 설명서 및 무료 온라인 기술 지원.

추가적인 지원에 대해서는 [www.razersupport.com/contact-us](http://www.razersupport.com/contact-us) .

# <span id="page-4-0"></span>2.기기 구조

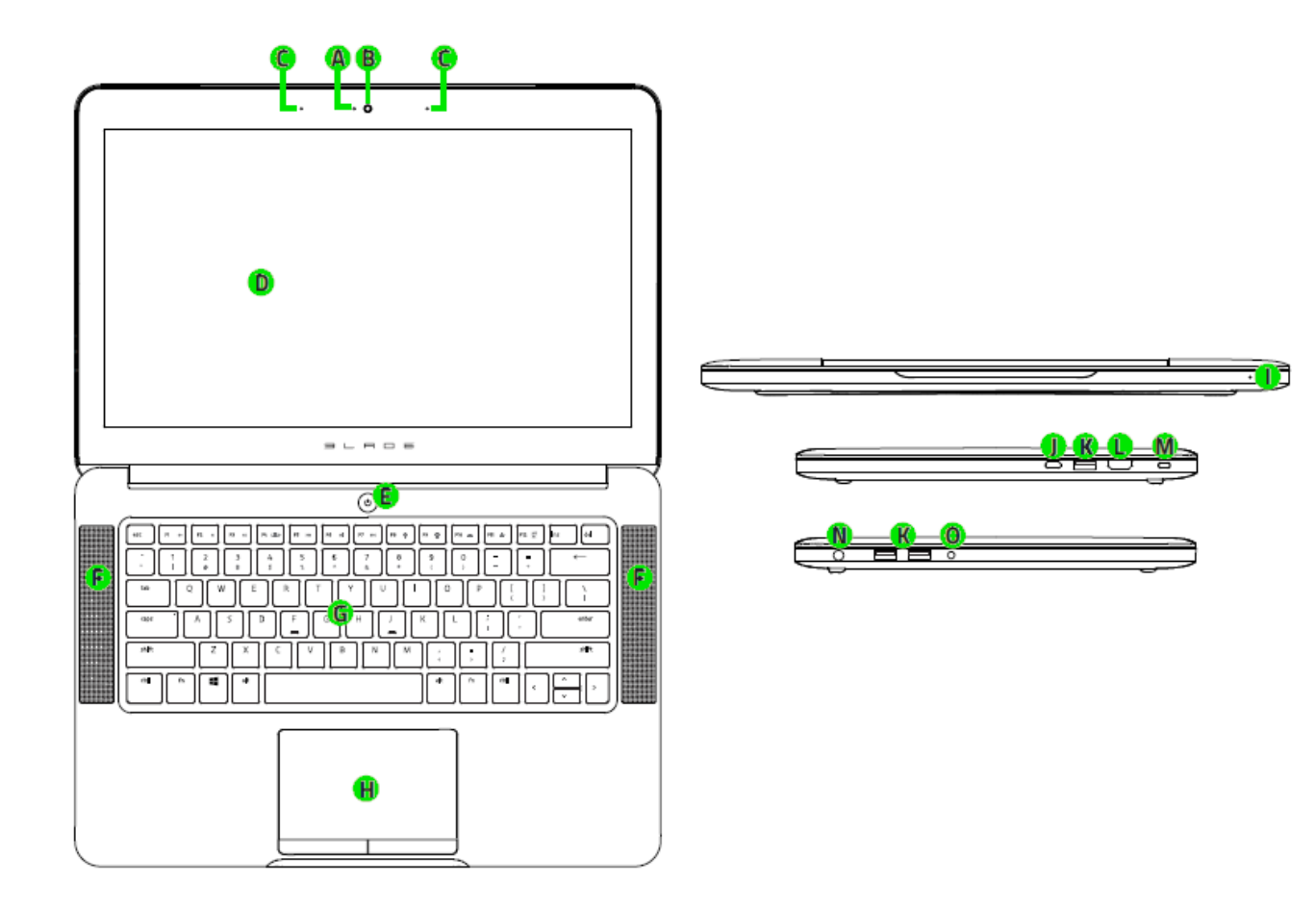

- A. 웹캠 표시등
- B. 웹캠
- C. 어레이 마이크
- D. 14 인치 Full HD IPS 디스플레이
- E. 전원 버튼
- F. Dolby® Digital Plus Home Theater Edition 통합 스테레오 스피커
- G. 완벽한 안티 고스팅 + 있는 Chroma 조명
- H. 멀티터치 트랙패드
- I. 전면 LED 전원 표시등
- J. Thunderbolt™3  $(USB-C)$
- K. 3x USB 3.0포트
- L. HDMI 2.0 포트
- M. 켄싱톤 보안 슬롯
- N. 전원 포트
- O. 3.5mm 콤보 포트

# <span id="page-5-0"></span>3.RAZER BLADE **설치**

다음과 같이 전원 어댑터를 연결합니다:

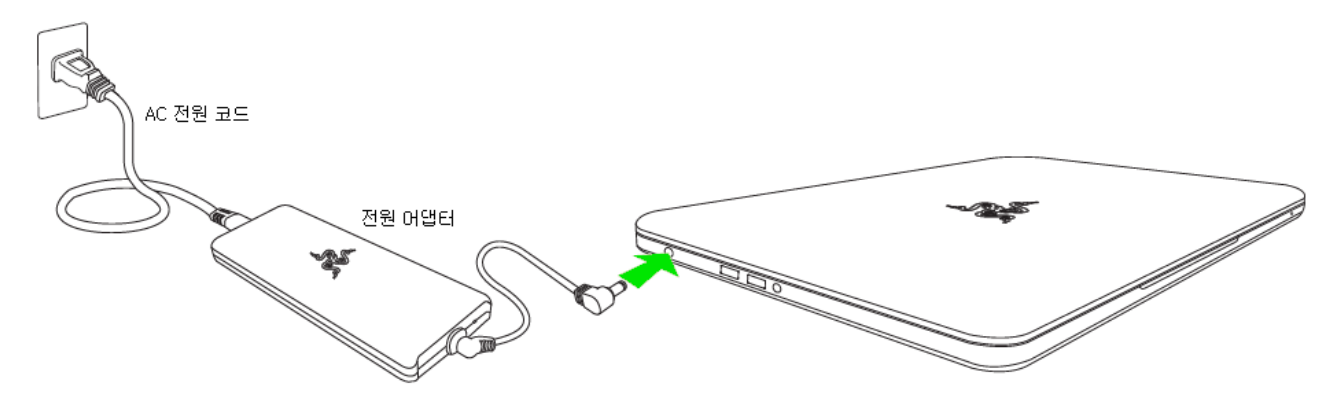

AC 플러그가 콘센트 및 전원 어댑터에 올바로 끼워졌는지 확인하십시오. 어댑터에 전원이 연결되면 표시등이 켜집니다. 전원 어댑터 커넥터를 Razer Blade전원 포트에 끼우십시오. 전원 버튼을 눌러서 Razer Blade를 켭니다.

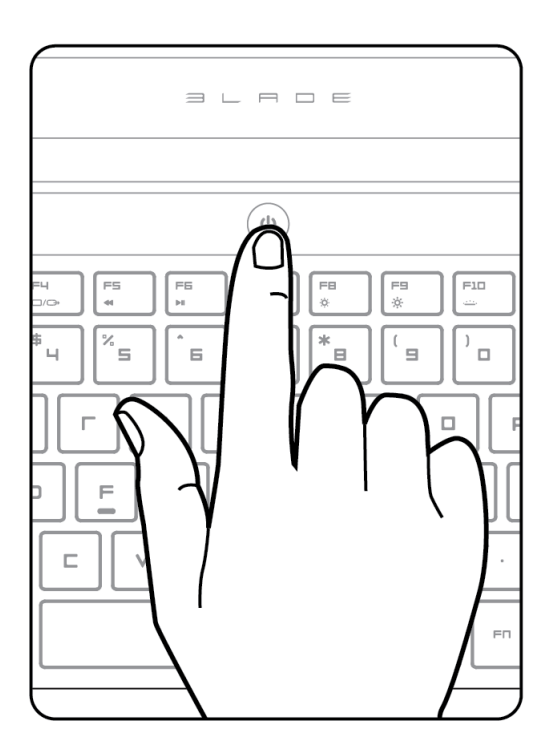

최초 사용 시 Razer Blade 를 완전히 충전시키거나 기기를 켜기 전에 전원 콘센트에 연결하십시오. Razer Blade 를 완전히 충전하려면 약 3 시간 정도 소요됩니다.

6 | For gamers by gamers™

### 인터넷 연결

면책조항 : 표시되는 화면은 운영체제의 현재 버전에 따라 달라질 수 있습니다.

1. 무선 네트워크 목록을 가져오려면 무선 네트워크 아이콘 ( <mark>G</mark> )을 클릭하십시오. 시스템이 범위 내에 있는 무선 네트워크를 자동으로 검색합니다.

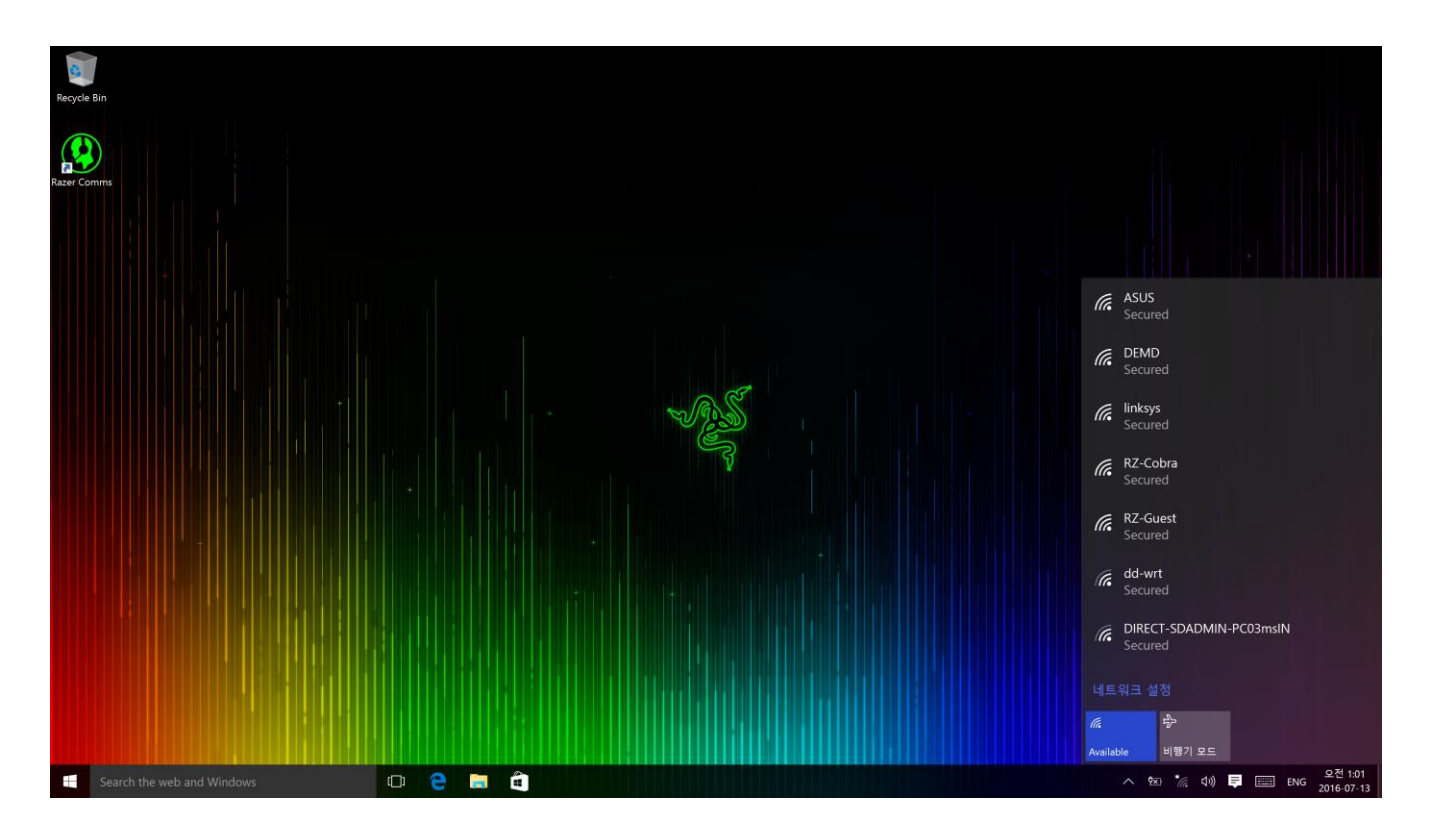

2. 연결하고자 하는 네트워크를 클릭한 후 연결(Connect)을 클릭 합니다.

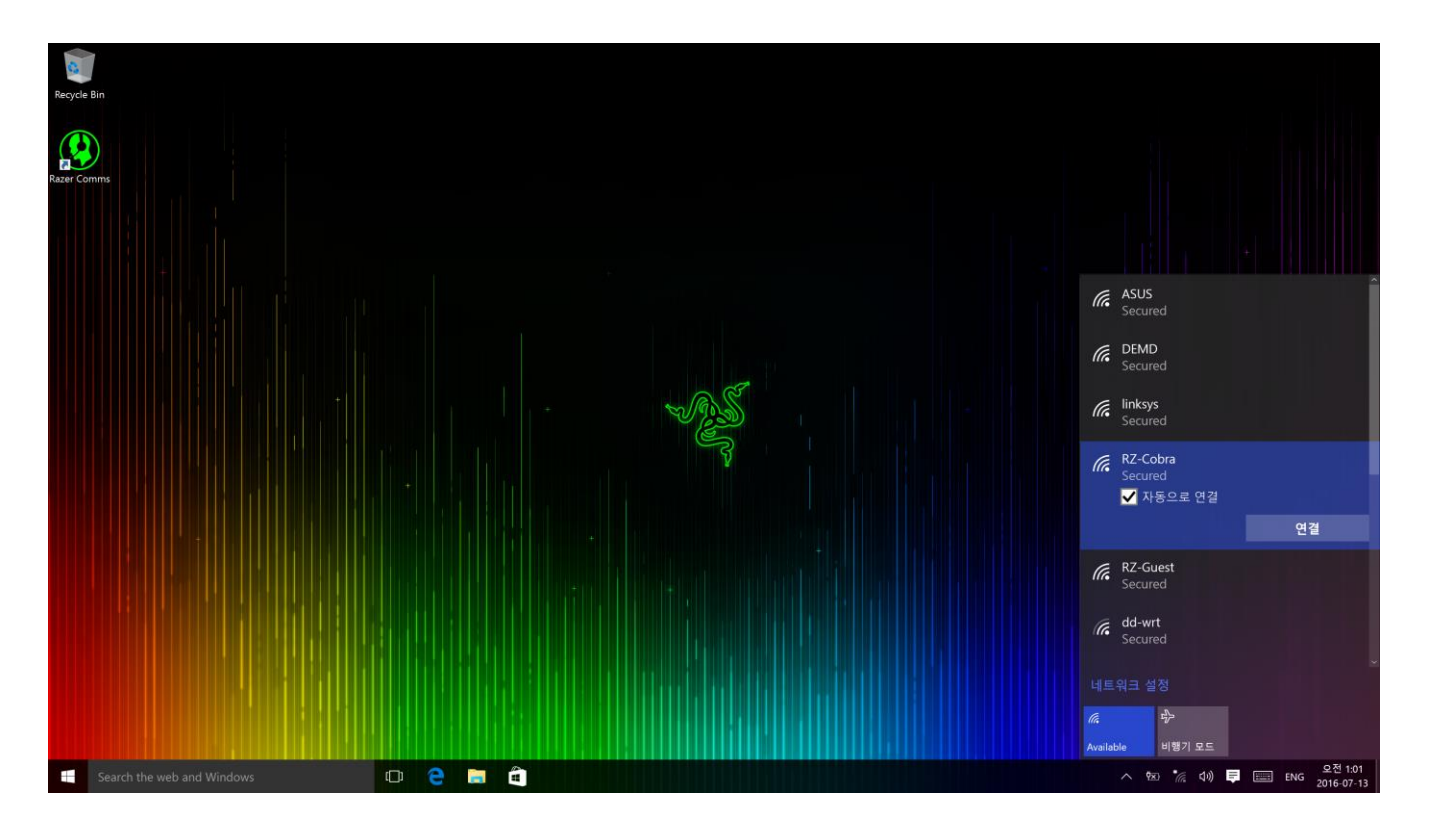

3. 네트워크 암호(있는 경우)를 입력한 후 네트워크 공유 활성화 여부를 선택합니다. 다음(Next)을 클릭합니다.

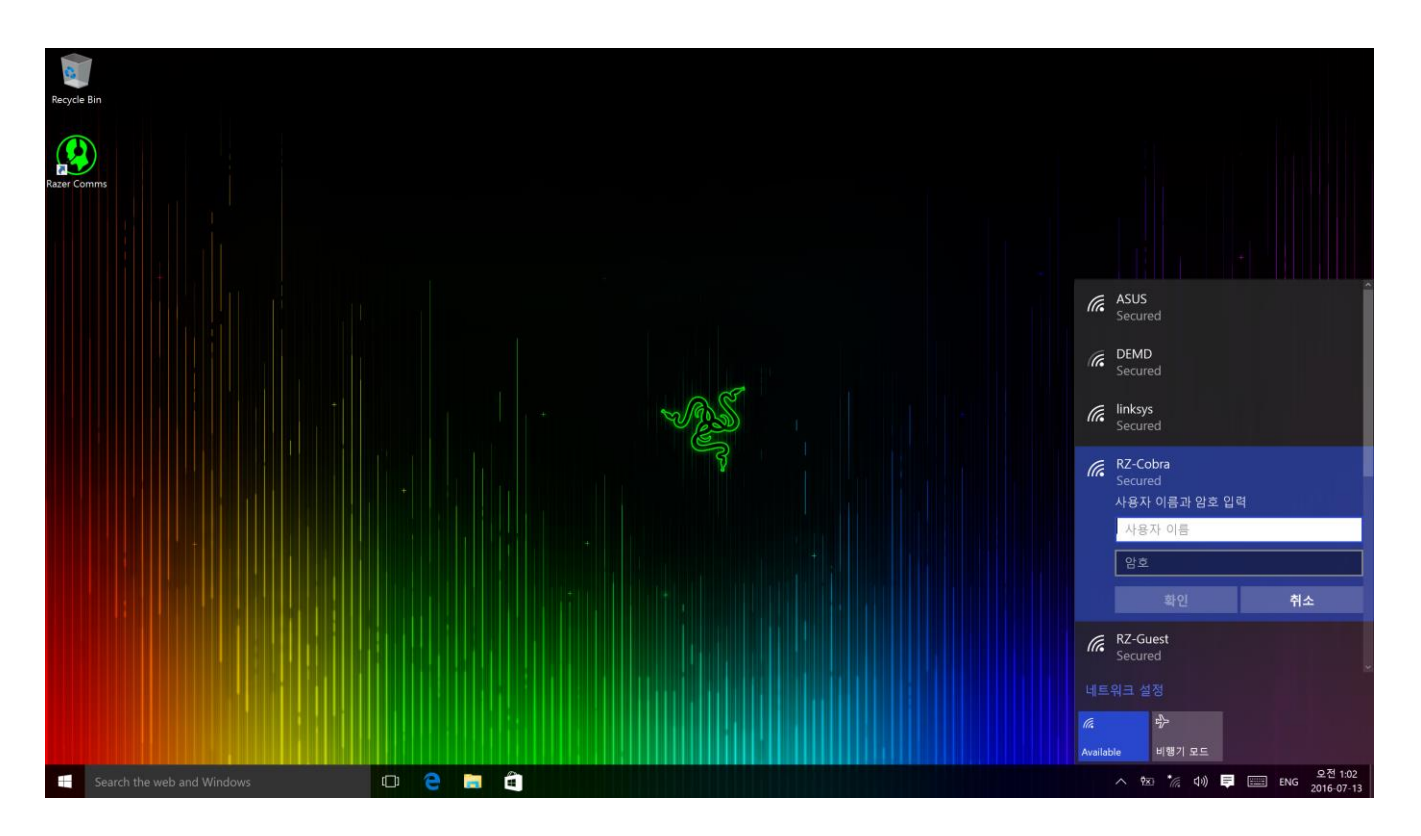

4. 무선 네트워크에 연결한 후 바탕화면으로 돌아가려면 창 외부의 아무 곳이나 클릭하면 됩니다.

# RAZER SYNAPSE 계정 생성 및 설치

Razer Synapse 을 이용해서 Razer Blade 와 지원되는 다른 Razer 주변기기들을 클라우드 서버에 동기화하여 업데이트된 드라이버 및 펌웨어를 다운로드할 수 있습니다. 또한 응용프로그램의 키 설정, 프로파일, 매크로, 백라이트 등을 구성할 수 있습니다. 또한, Razer Synapse 을 통해 제품을 즉시 등록할 수 있으며 실시간으로 제품 보증 상태에 관한 정보를 알 수 있습니다. 모든 사용자 지정 설정 내용은 클라우드에도 저장됩니다.

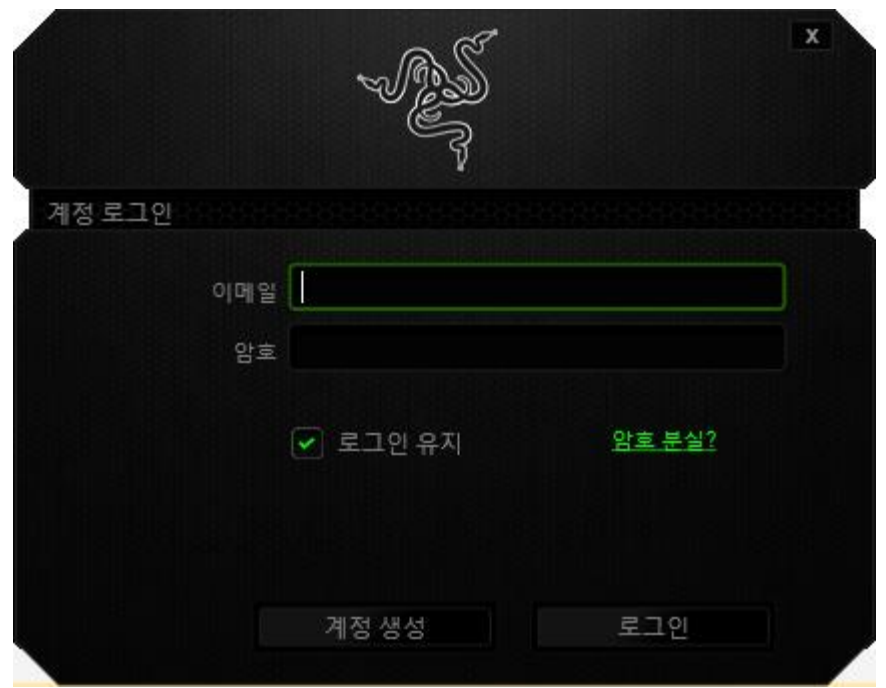

- 1. Windows 10에 들어가면 Razer Synapse이 자동으로 시작됩니다.
- 2. Razer Synapse 계정을 등록하고 새 계정을 확인합니다.
- 3. Razer Synapse을 열고 계정에 로그인합니다.
- 4. Synapse이 필요한 드라이버를 자동으로 다운로드해서 설치할 때까지 기다립니다.

# <span id="page-10-0"></span>4.RAZER BLADE **사용**

### 상태 표시등

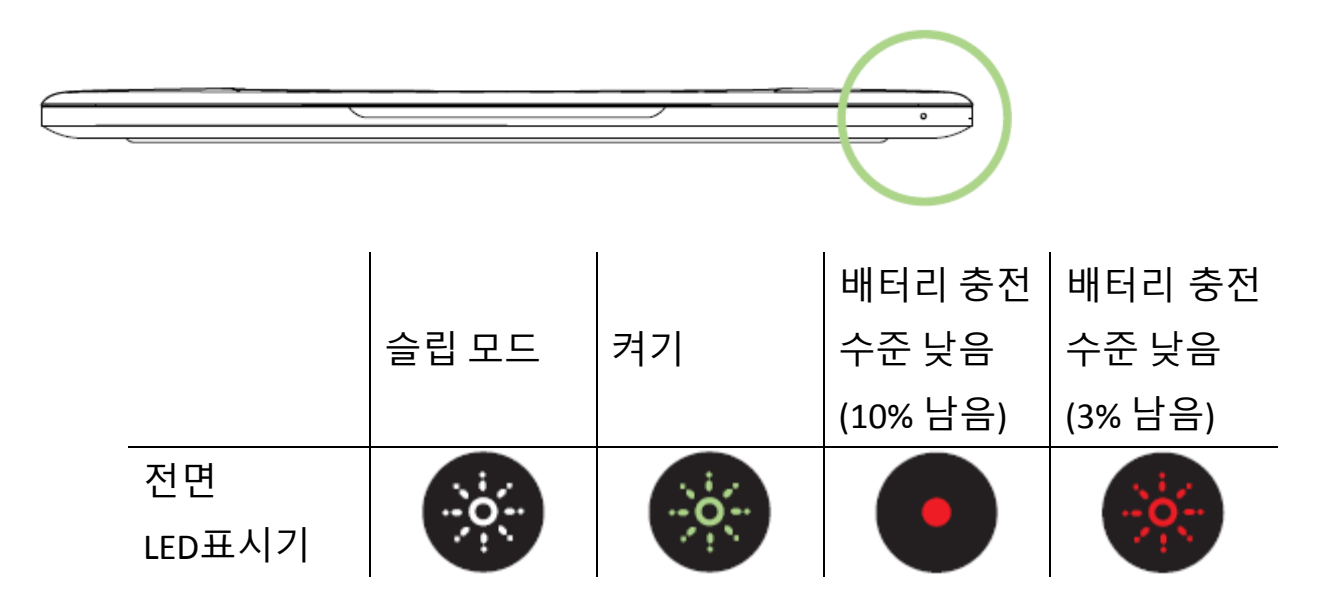

#### 키보드 특징

F1 F<sub>2</sub> F3  ${\sf F4}$ F5 F6 F7 F8 F9 F10 F11 F12 ų, ą, 40 144  $\dot{\mathbf{H}}$  $\mathbf{O}$  $\circ$ ÷  $\frac{1}{2}$ prt sc  $\Box \Box$ Ħ

## "FN" 키를 기능 키와 함께 누르면 2차 기능이 활성화됩니다.

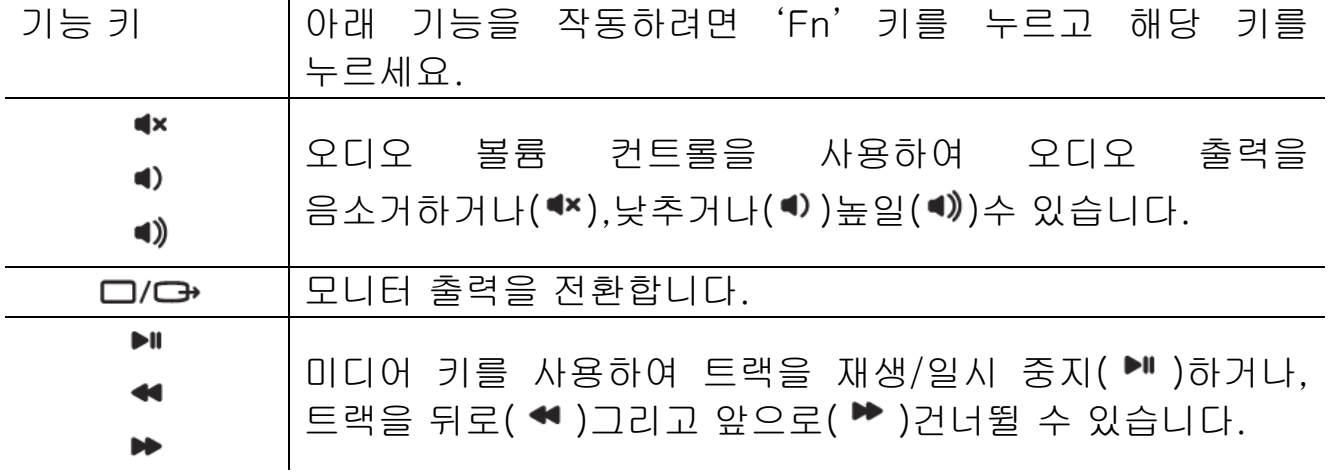

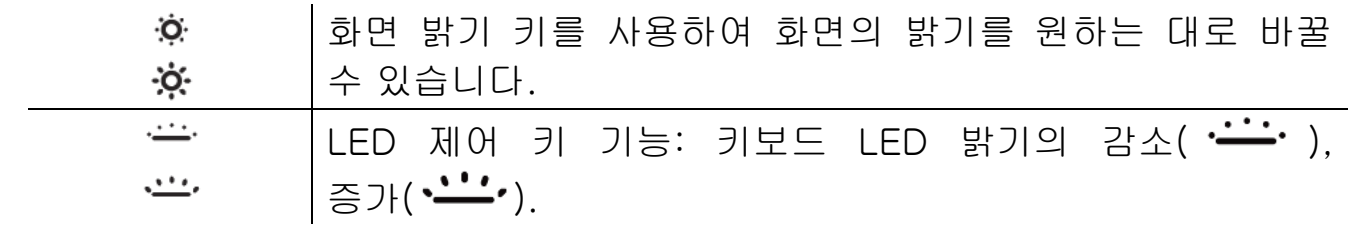

# <span id="page-12-0"></span>5.RAZER BLADE **구성**

부인: 아래 나온 기능을 사용하려면 Razer Synapse 에 로그인되어 있어야 합니다. 이들 기능은 현재 소프트웨어 버전 및 운영 체제에 따라 달라질 수 있습니다.

#### 키보드 탭

키보드 탭은 Razer Synapse 을 처음 설치할 때의 시작 페이지입니다. 이 탭에서 장치의 프로파일, 키 할당 및 트랙 패널 옵션을 사용자 정의할 수 있습니다.

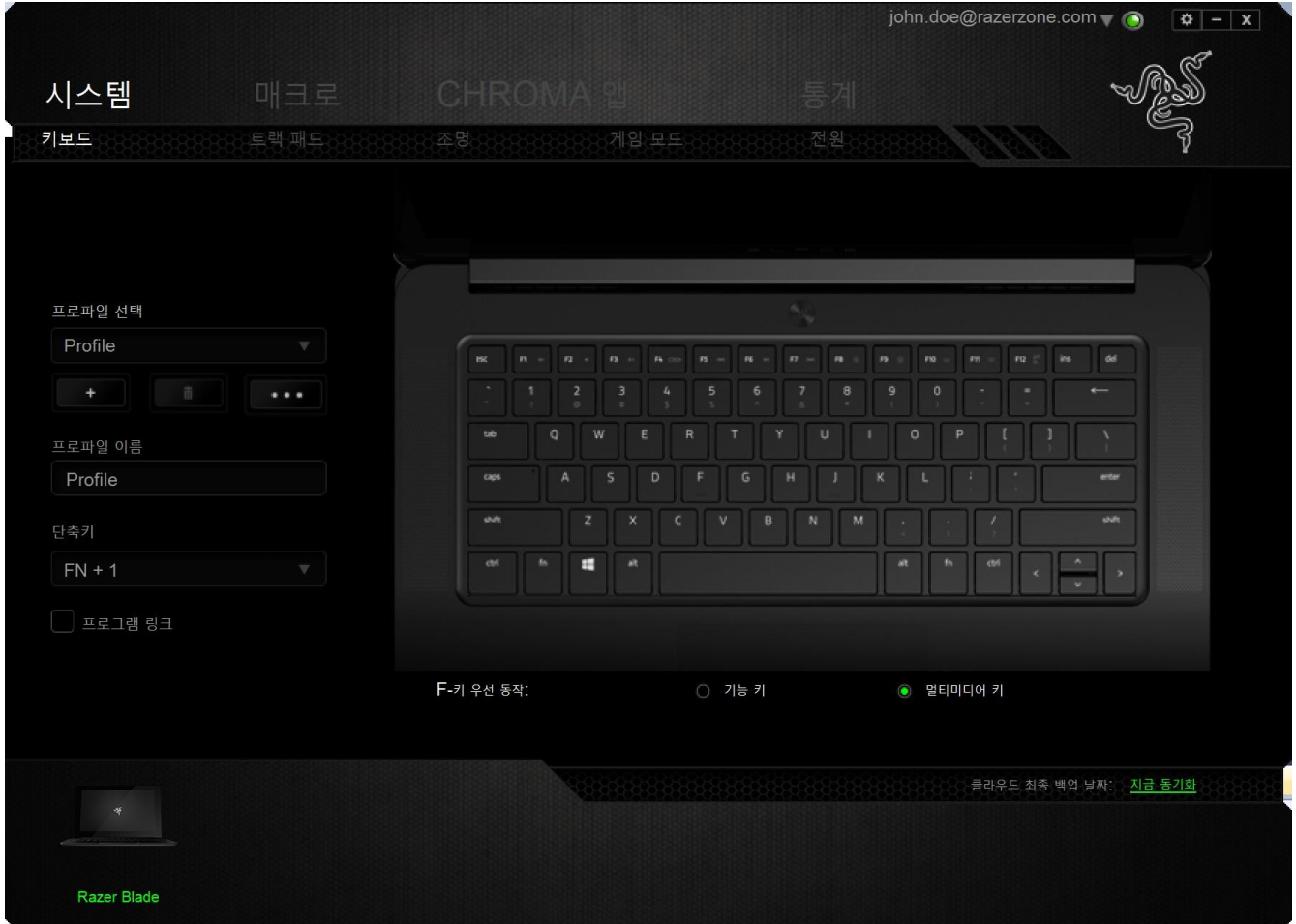

#### 프로파일

프로파일은 모든 사용자 지정 설정을 체계화할 수 있는 편리한 방법이며, 사용자는 원하는 만큼의 프로파일을 수적 제한 없이 만들 수 있습니다. 각 탭에 대한 모든 변경 사항은 자동적으로 현재 프로파일에 저장되고 클라우드 서버에도 보관됩니다.

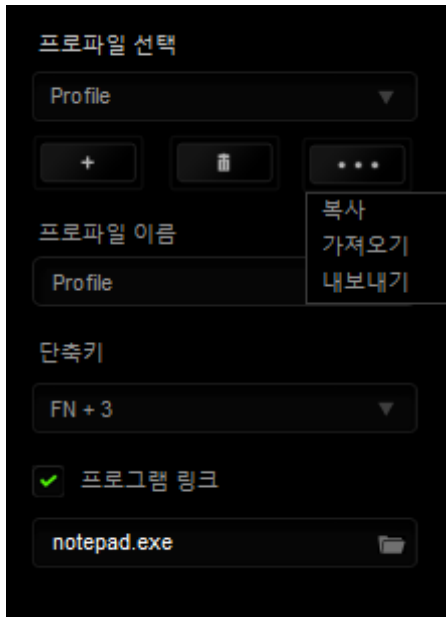

버튼을 클릭하여 새 프로파일을 만들거나 <u>- 레이</u> 버튼을 클릭하여

현재 프로파일을 삭제할 수 있습니다. **니 프로** 버튼으로 복사, 가져오기 및 내보내기를 할 수 있습니다. 현재 프로파일 이름은 기본값으로 "Profile"로 지정되지만, 프로파일 이름아래 텍스트 필드에 이름을 입력해서 프로파일 이름을 변경할 수 있습니다.

빠른 프로파일 전환을 위해 *바로가기* 드롭다운 상자를 사용하여 각 프로파일을  $FN + 0 - 9$  로 설정할 수 있습니다. 프로그램 링크 옵션을 이용해서 각 프로파일을 프로그램이나 응용 프로그램이 실행될 때 자동으로 활성화되도록 설정할 수 있습니다.

#### 사용자 정의 탭

사용자 정의 탭은 키 할당, 트랙 패널 감도 등 장치의 기본 기능을 게임에 적합하게 수정할 수 있는 곳입니다. 이 탭에서 변경한 내용은 현재 프로파일에 자동으로 저장됩니다.

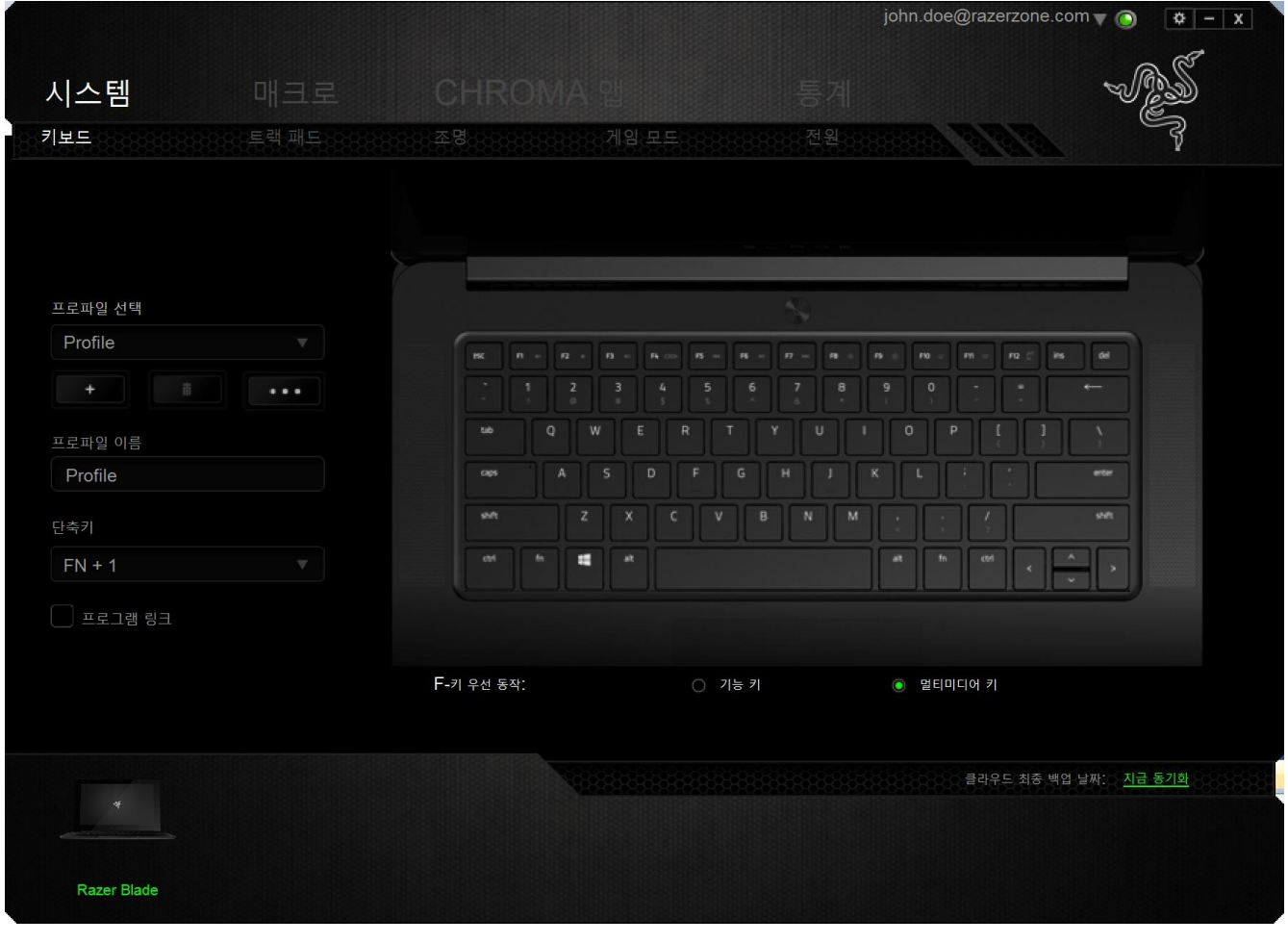

#### 키 지정 메뉴

처음에는 각 키가 기본으로 설정되어 있습니다. 하지만 원하는 버튼을 클릭하여 기본 드롭다운 메뉴에 액세스함으로써 해당 키의 기능을 변경할 수 있습니다.

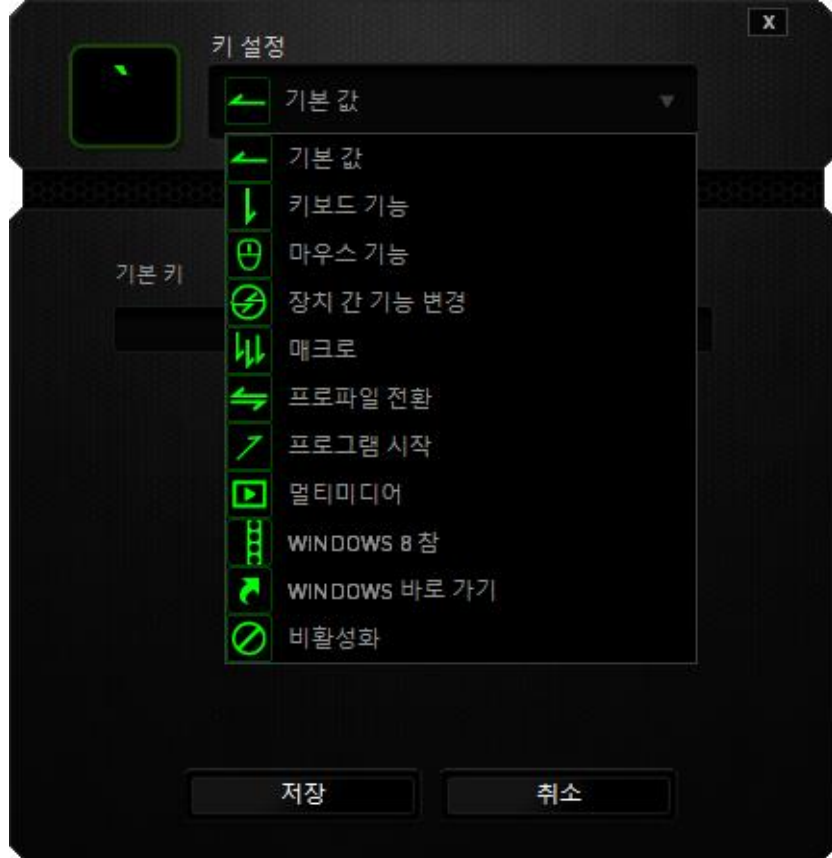

아래는 성능 옵션 및 해당 설명입니다.

# 기본 값

이 옵션을 통해 키를 원래 기능으로 되돌릴 수 있습니다. 기본 값을 선택하려면 키 지정 메뉴에서 선택하면 됩니다.

# $\overline{\phantom{a}}$ 키보드 기능

이 옵션을 사용하여 키를 다른 키보드 기능으로 변경할 수 있습니다. 키보드 기능을 선택하려면 기본 드롭다운 메뉴에서 키보드 기능을 선택하고 해당 필드에 사용할 키를 아래에 입력하세요. Ctrl, Shift, Alt 또는 이들이 조합된 보조 키를 포함할 수도 있습니다.

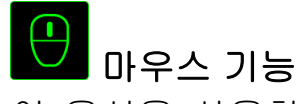

이 옵션을 사용하여 키를 마우스 기능으로 변경할 수 있습니다. 마우스 기능을 선택하려면 기본 드롭다운 메뉴에서 마우스 기능을 선택하세요. 그러면 버튼 지정 하위 메뉴가 나타납니다.

아래는 버튼 지정 하위 메뉴에서 선택할 수 있는 기능입니다.

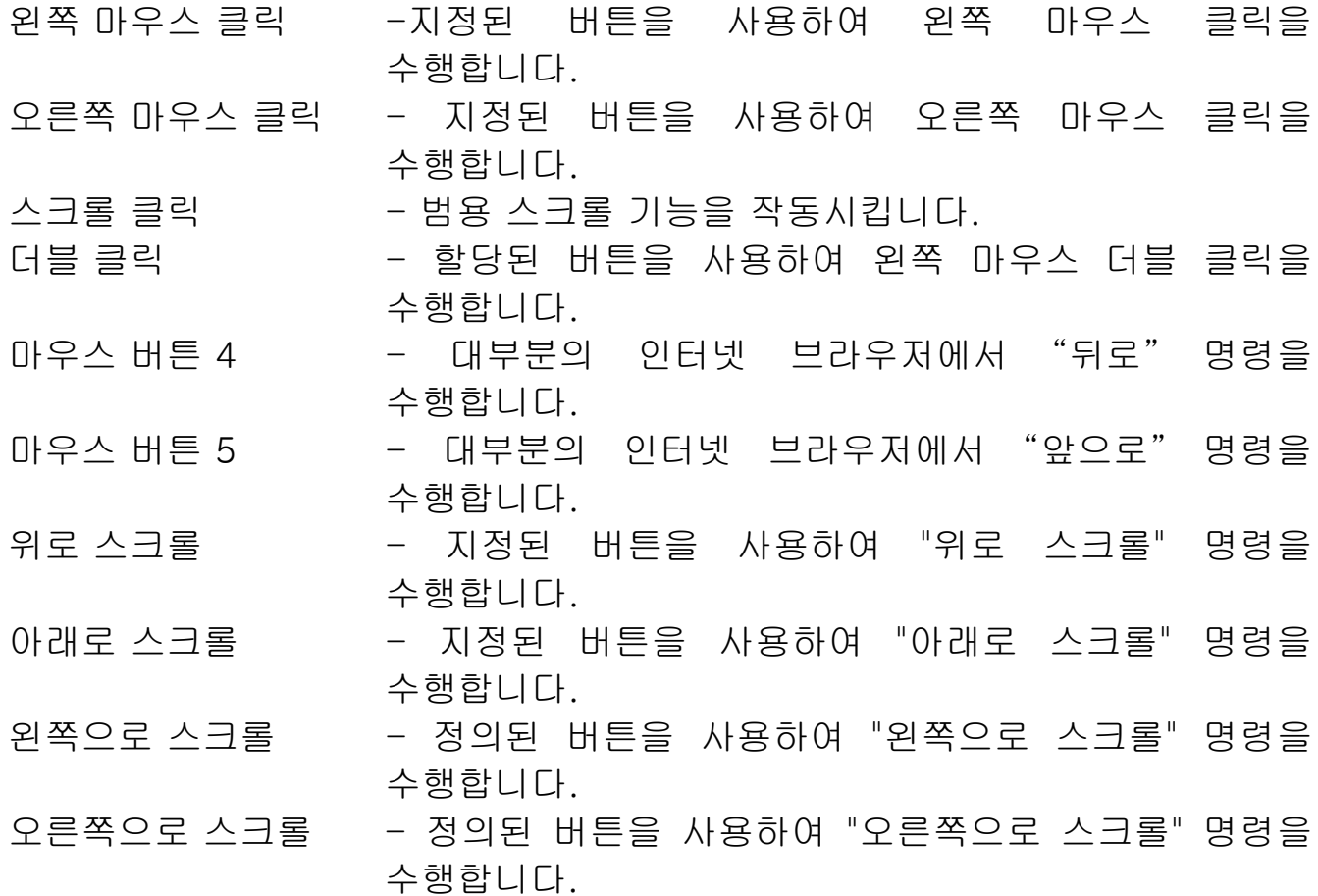

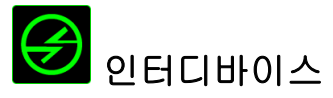

인터디바이스를 이용해서 Razer Synapse 이 활성화된 다른 장치들의 기능을 변경할 수 있습니다. 이들 기능 중 일부는 Razer 게임 키보드를 사용해서 Razer 게임용 마우스의 감도 단계를 변경하는 등의 장치와 관련된 기능입니다. 버튼 지정 메뉴에서 인터디바이스를 선택하면 하위 메뉴가 나타납니다.

연결할 장비를 통해 현재 연결된 Razer 장치 중 링크할 장치를 선택할 수 있으며, 기능을 통해 연결된 장치에서 사용하고자 하는 기능을 선택할 수 있습니다.

# 매크로

매크로는 정확한 타이밍에 실행되는 미리 기록된 키스트로크 및 버튼 누름 순서입니다. 버튼을 매크로로 설정함으로써 일련의 명령을 편리하게 실행할 수 있습니다. 드롭다운 메뉴에서 이 옵션을 선택하면 미리 기록된 매크로 명령을 선택할 수 있는 하위 메뉴가 나타납니다. 매크로 명령 만들기에 대한 자세한 내용은 매크로 탭을 참조하세요.

#### 프로파일 전환

프로파일 전환을 사용하면 작동 중인 프로파일로 변경하고 사전 구성된 마우스 설정을 즉시 로드할 수 있습니다. 드롭다운 메뉴에서 프로파일 전환을 선택하면 사용할 프로파일을 선택할 수 있는 하위 메뉴가 나타납니다. 프로파일을 전환할 때마다 화면 표시가 자동으로 나타납니다.

# 프로그램 실행

은 지정된 키를 사용하여 프로그램이나 웹사이트를 시작할 수 있도록 합니다. 키 지정 메뉴(Key Assignment Menu)에서 프로그램 시작(Launch Program)을 선택하면 표시되는 2 개의 옵션을 통해 열고자 하는 특정 프로그램을 검색하거나 방문하고자 하는 웹사이트 주소를 적을 수 있습니다.

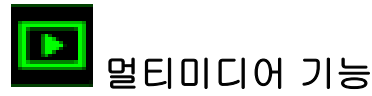

이 옵션을 이용해서 멀티미디어 재생 조절장치를 사용자 기기에 바인딩할 수 있습니다. 멀티미디어 기능을 선택하면 하위 메뉴가 표시됩니다. 아래 목록은 하위 메뉴에서 선택할 수 있는 멀티미디어 재생 조절장치입니다.

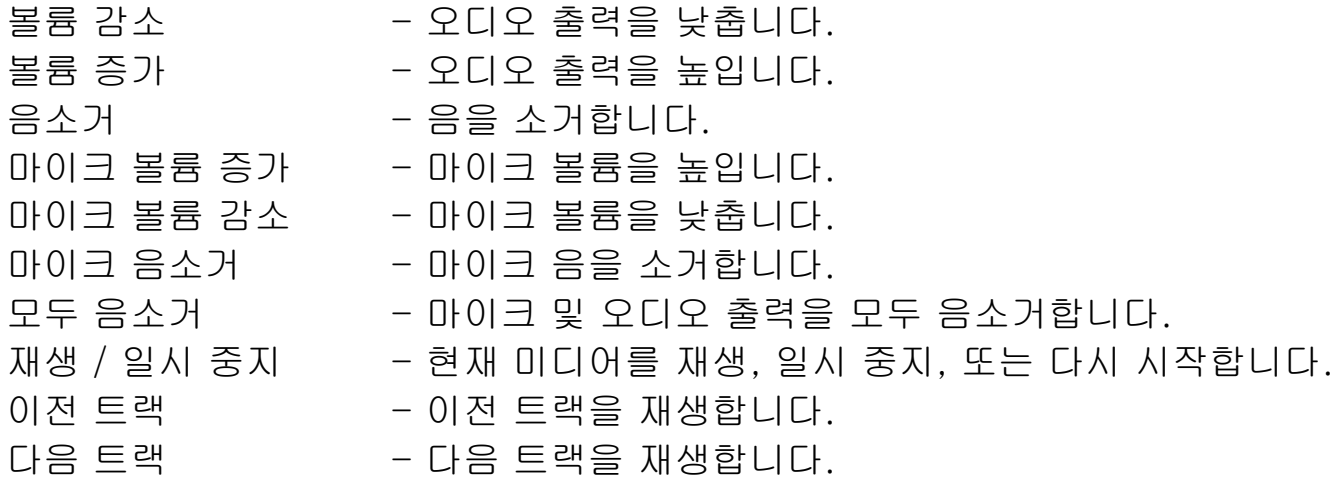

# <mark>응</mark> Windows 참

이 옵션을 이용해서 운영 체제 단축키 명령에 키를 지정할 수 있습니다. 자세한 정보는 다음 사이트에서 확인해 주십시오. [http://windows.microsoft.com/ko](http://windows.microsoft.com/ko-kr/windows-8/getting-around-tutorial)[kr/windows-8/getting-around-tutorial](http://windows.microsoft.com/ko-kr/windows-8/getting-around-tutorial)

# Windows 바로 가기

이 옵션을 이용해서 운영 체제 단축키 명령에 키를 지정할 수 있습니다. 자세한 정보는 다음 사이트에서 확인해 주십시오.

<http://support.microsoft.com/kb/126449/ko>

# 비활성화

이 옵션은 할당된 버튼을 사용할 수 없게 만듭니다. 버튼이 필요 없거나 특정 버튼이 게임에 방해가 되는 경우 비활성화를 사용하세요.

#### 트랙 패널 구성

사용자 인터페이스의 링크를 클릭하여 트랙패드 감도를 조정하고 제스처를 변경할 수 있습니다.

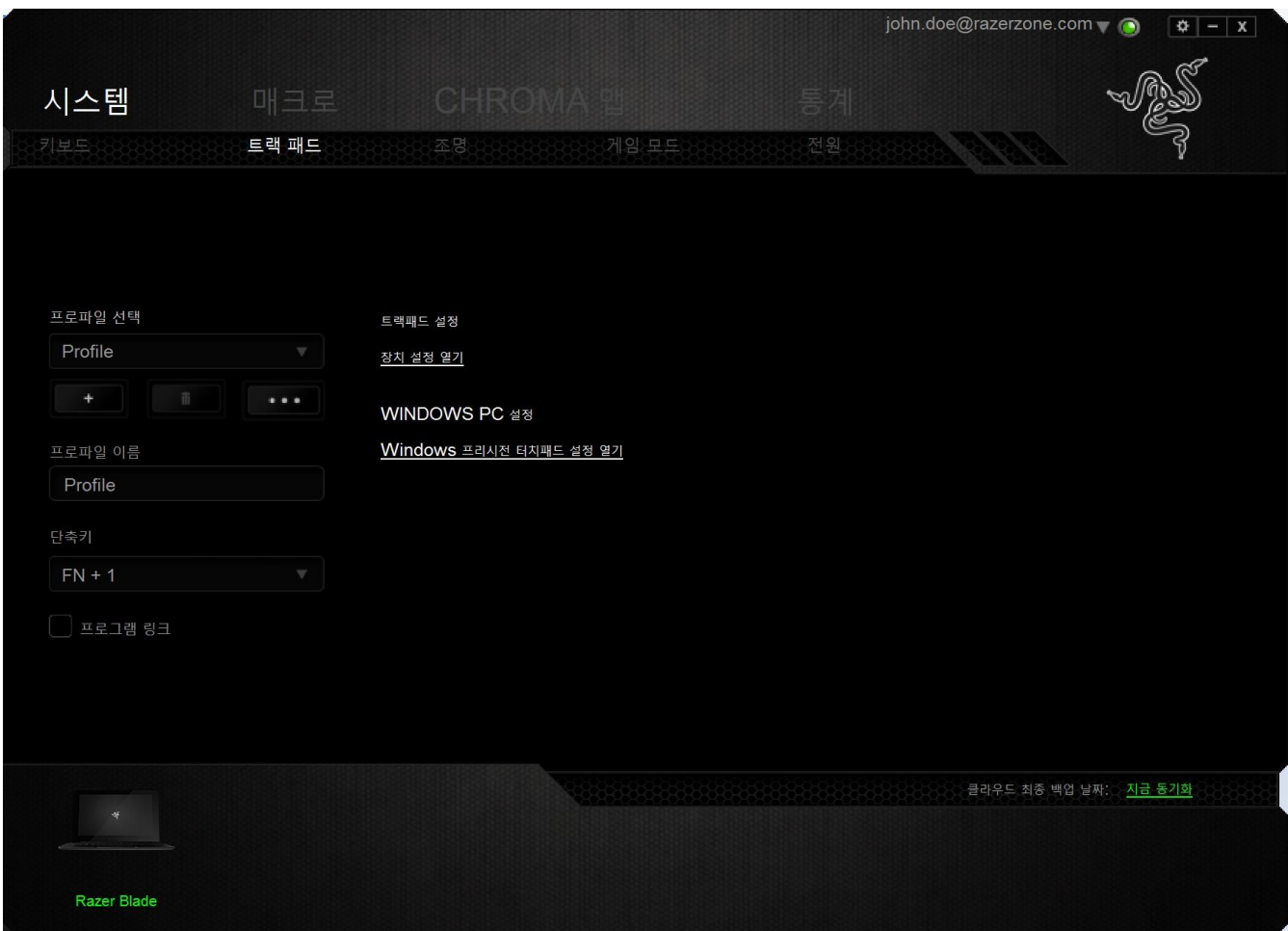

아래는 성능 옵션 및 해당 설명입니다.

#### 트랙패드 설정

이 링크를 사용하여 주 버튼을 선택하고, 스크롤 기능을 지정하고, 터치패드 딜레이를 변경합니다.

#### Windows PC 설정

이 링크를 사용하여 제스처, 커서 포인팅 옵션, 기타 고급 기능을 편집합니다.

#### 조명탭

조명 탭에서 개별 키의 조명 컬러를 사용자가 원하는 대로 지정하거나 사전 설치된 조명 효과를 선택하여 키보드 전체에 적용할 수 있습니다. 전원 연결 상황 또는 배터리 구동 상황에 따라 키보드 밝기를 조정할 수도 있습니다. 이 탭의 변경 내용은 현재 프로필에 자동으로 저장됩니다.

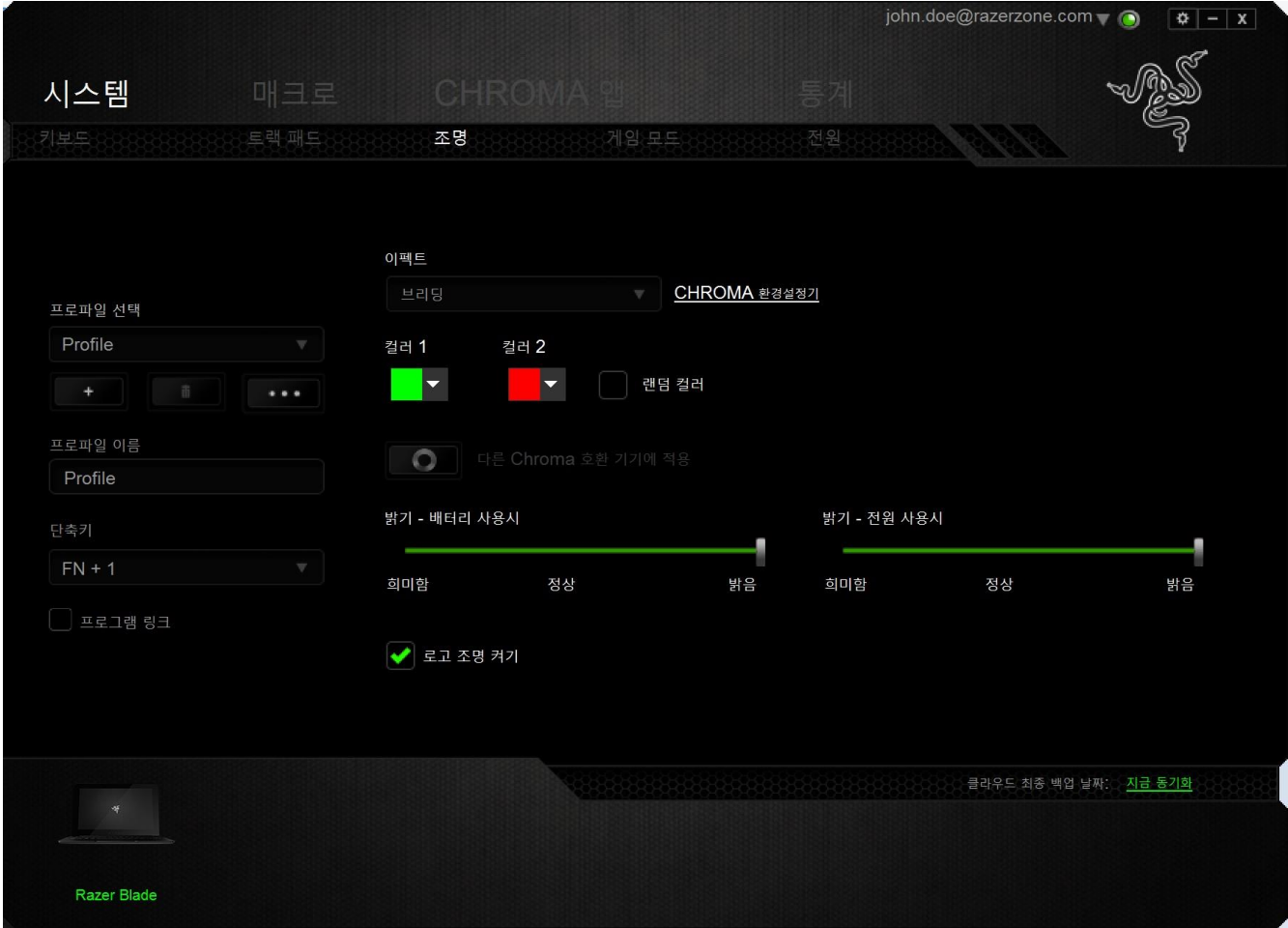

#### 사전 설치된 조명 효과

스펙트럼 조명, 브리딩 조명 등 다수의 사전 설치된 조명 효과를 선택하여 키보드 조명 전체에 적용할 수 있습니다. 기본 설정 조명 효과는 스펙트럼 조명입니다. 이 탭의 하단에서 원하는 조명 효과 및 해당 특성(컬러 등)을 선택하십시오.

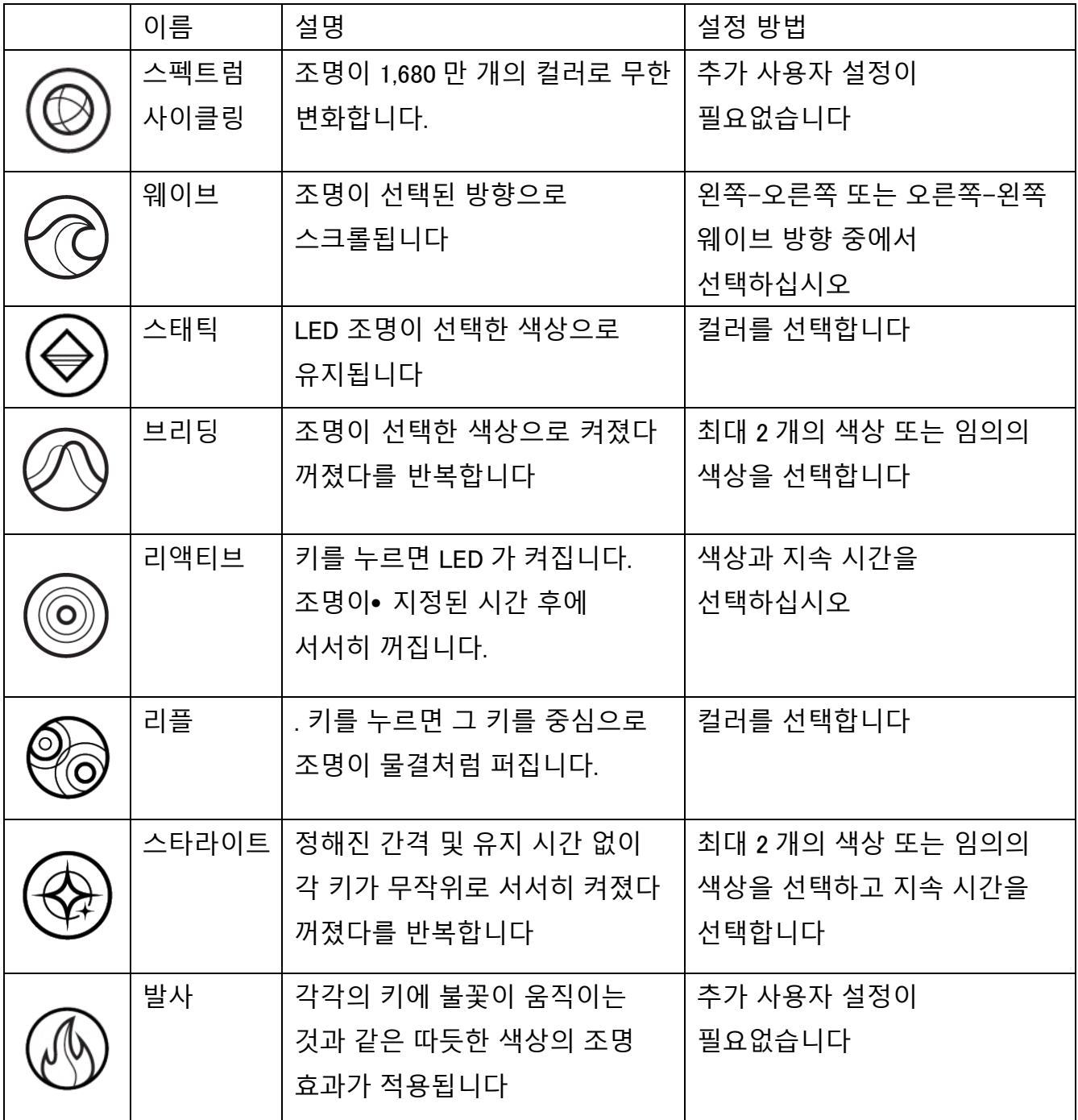

#### 고급 조명 구성

Razer Synapse에서 액세스 가능한, Chroma 호환 장치용 고급 Chroma 구성기입니다. 조명탭의 링크를 클릭하여 이 구성기를 여십시오.

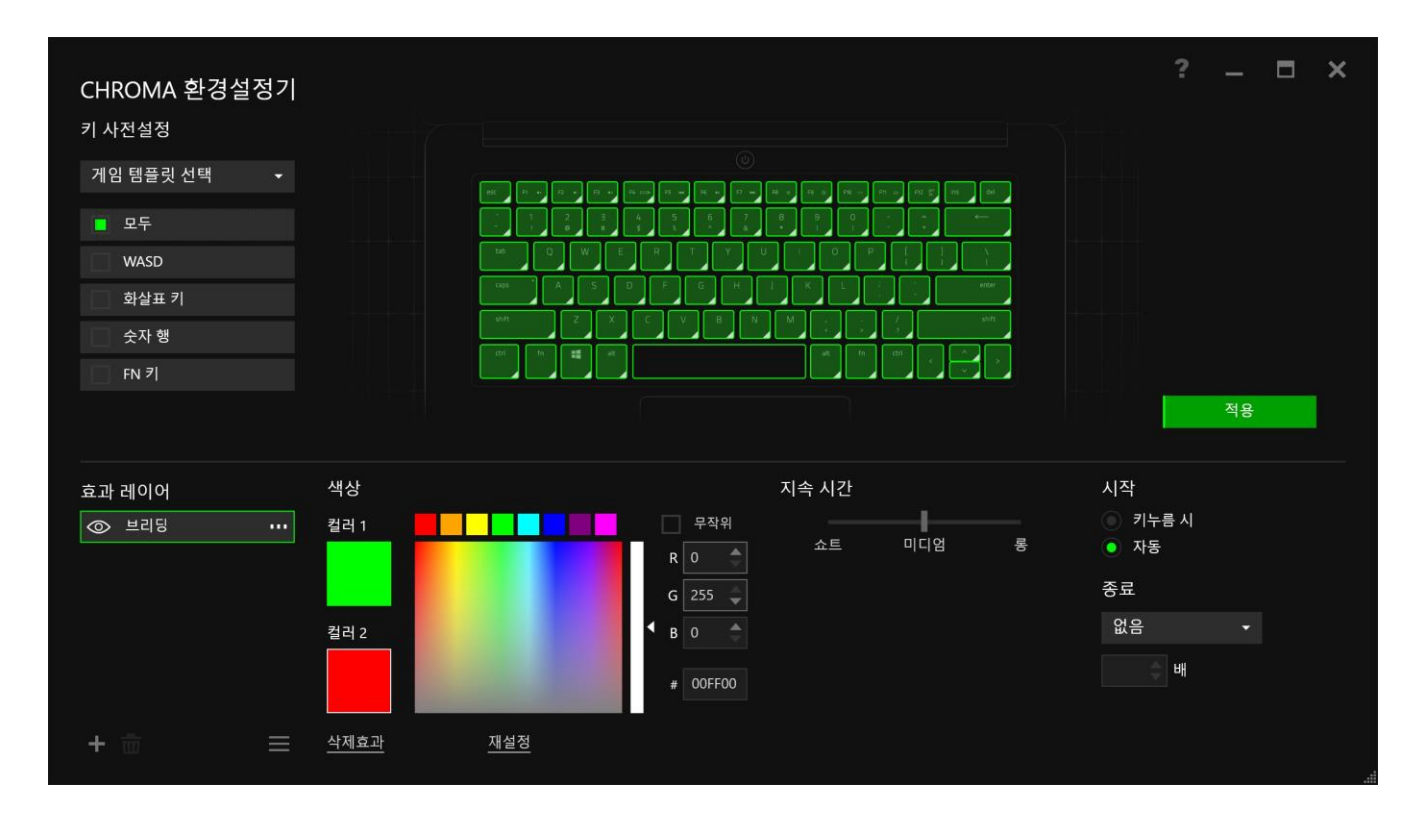

- 1) 키보드에서 사용자 지정할 키를 선택하십시오. CTRL 키를 이용해서 여러 구역을 클릭하거나 마우스로 드래그해서 전체 구역을 선택할 수 있습니다. 2) 선택한 지역에 대한 이펙트 레이어를 추가하십시오.
- 3) 다양한 옵션으로 이펙트를 사용자 설정하십시오.
- 4) 적용(APPLY) 버튼을 클릭하여 해당 장치에 대한 모든 구성을 저장하고 적용하십시오.

#### 사용자 지정 조명 효과

또한 각 개별 키에 해당하는 조명 컬러를 선택할수 있습니다. "사용자 지정" 효과를 선택한 후 변경할 키를 선택합니다. 그런 다음 컬러 선택기를 사용하여 컬러를 선택합니다.

또한 "사용자 정의" 옵션은 FPS, MOBA, MMO 및 RTS 등 다양한 게임 장르용 탬플릿을 포함합니다.

#### 게임 모드 탭

게임 모드 탭은 실수로 키를 누르는 것을 막아줍니다. 설정에 따라 Windows 키, Alt + Tab 및 Alt + F4를 비활성화하도록 선택할 수 있습니다. 또한 게임 모드 기능을 활성화하여 반 고스팅 효과를 최대화할 수 있습니다.

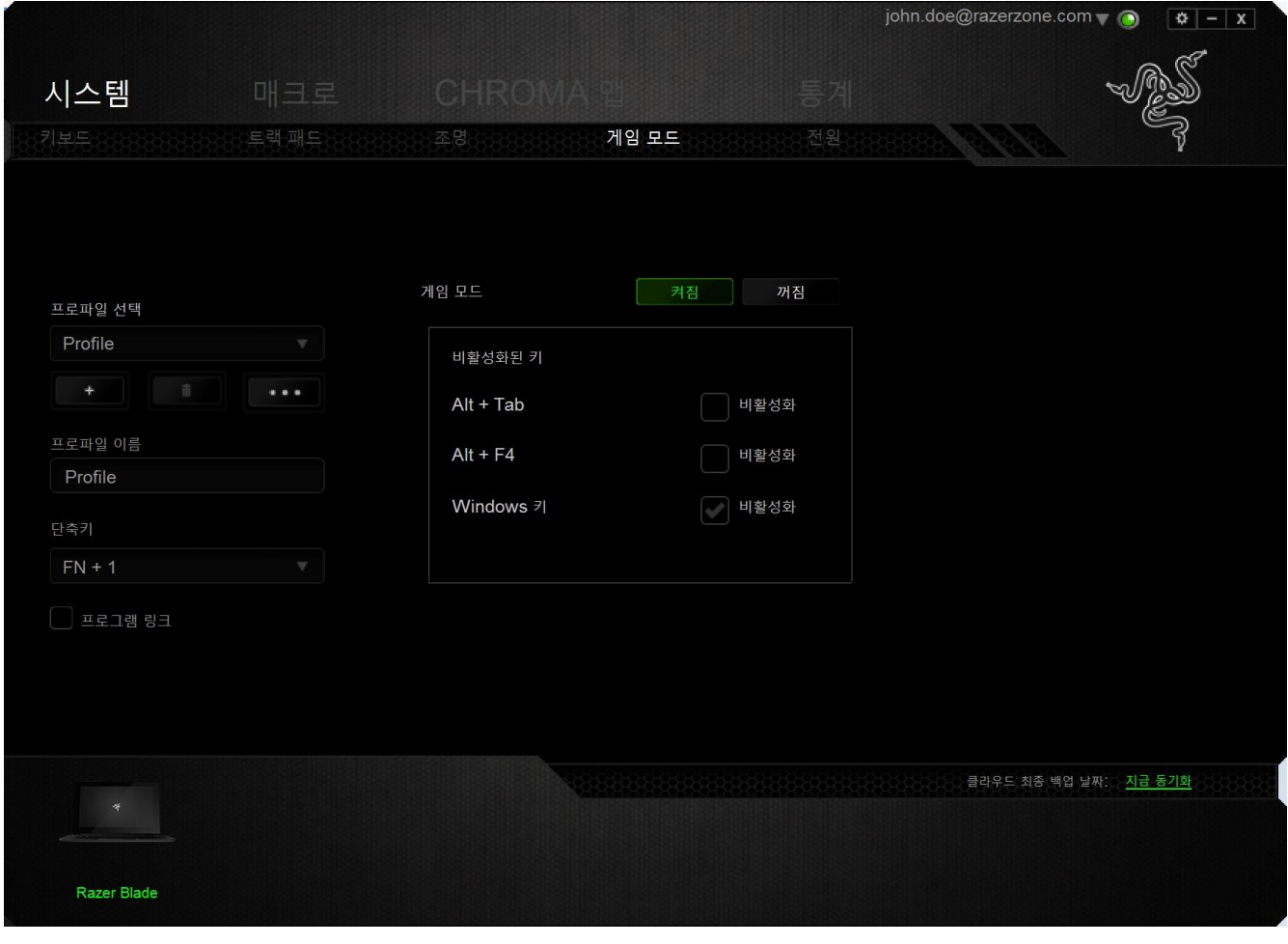

### 전원 탭

전원 탭에서는 배터리로 실행 시 장치의 에너지 소비를 관리할 수 있습니다. 특정 시간 동안 사용하지 않으면 장치가 절전 모드에 들어가도록 설정할 수도 있습니다.

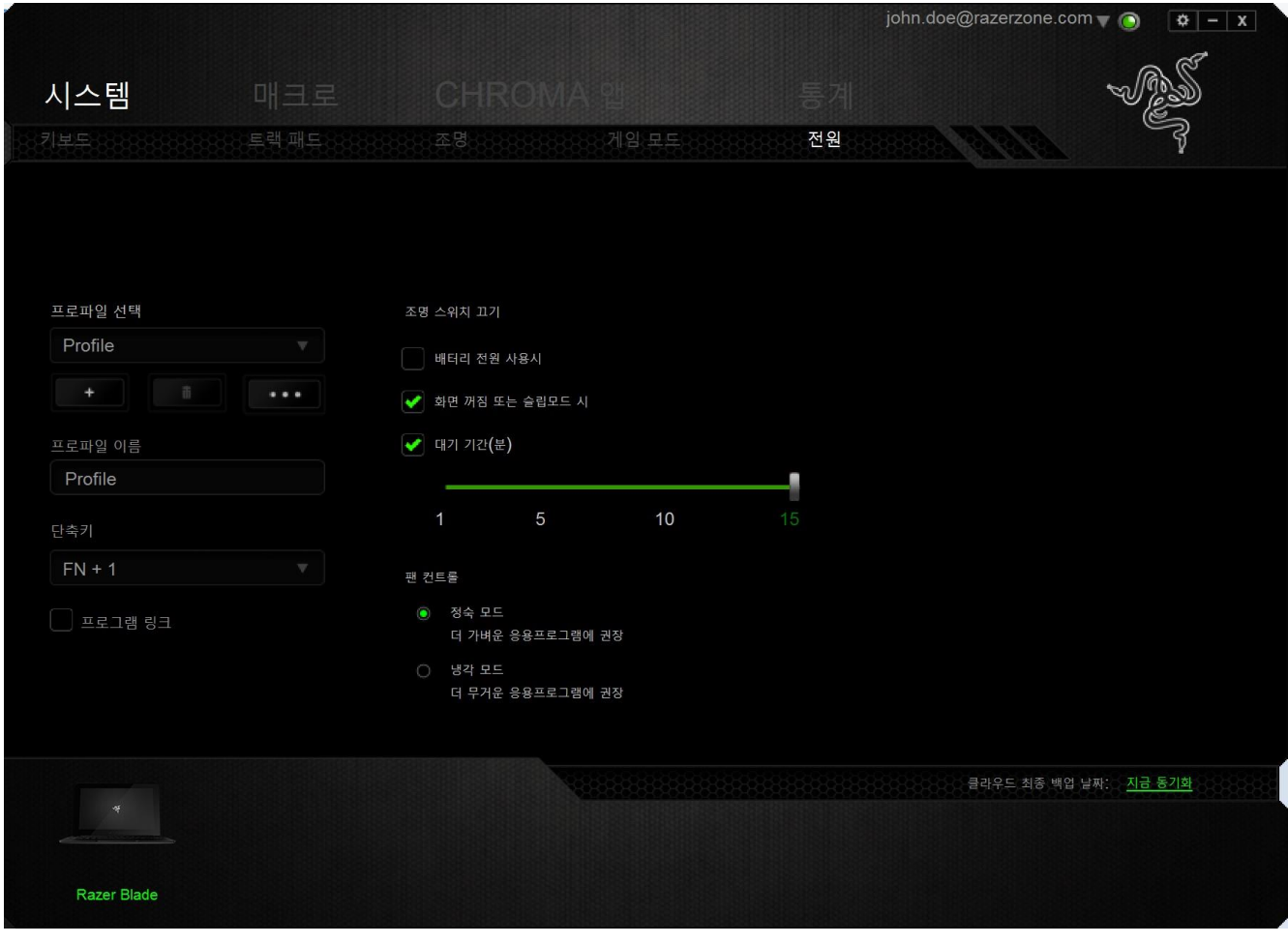

#### 매크로 탭

매크로 탭을 사용하여 정확한 키스트로크 및 버튼 누름 조합을 만들 수 있습니다. 또한 이 탭에서 여러 가지 매크로와 매우 긴 매크로 명령도 원하는 대로 사용할 수 있습니다.

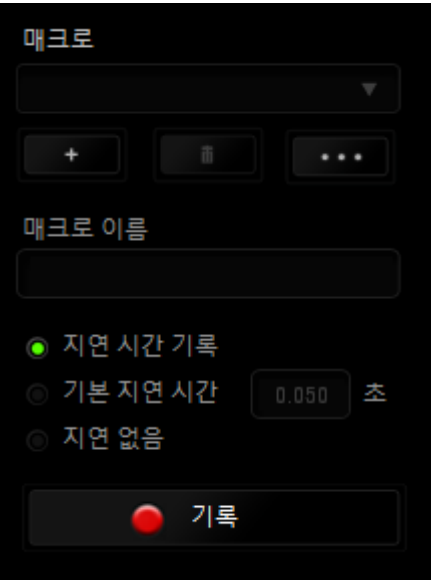

매크로 섹션은 프로파일과 매우 흡사합니다. 매크로 이름 아래의 필드에 새 이름을 입력하여 매크로 이름을 변경할 수 있습니다. 버튼을  $\Box$  클릭하여 새 매크로를 만들거나, 버튼을 ████ 클릭하여 현재 매크로를 삭제하거나, 버튼을클릭하여 현재 매크로를 복제하는 등 매크로 섹션에서 사용할 수 있는 다른 옵션도 있습니다.

매크로 명령을 만들려면 간단히 ● <sup>기록</sup> 버튼을 클릭하세요. 모든 키스트로크 및 버튼 누름이 매크로 화면에 자동으로 등록됩니다. 매크로 명령 기록을 완료한 두후에는 후에는버튼을 클릭하여 세션을 종료하세요.

매크로 섹션에서 명령 간 지연 시간을 입력할 수 있습니다. 기록 지연에서 명령 간 지연 시간이 입력된 그대로 등록됩니다. 기본 지연은 미리 정의된 시간(초 단위)을 지연 시간으로 사용합니다. 지연 없음은 키스트로크 및 버튼 누름 간의 모든 일시 중지를 생략합니다.

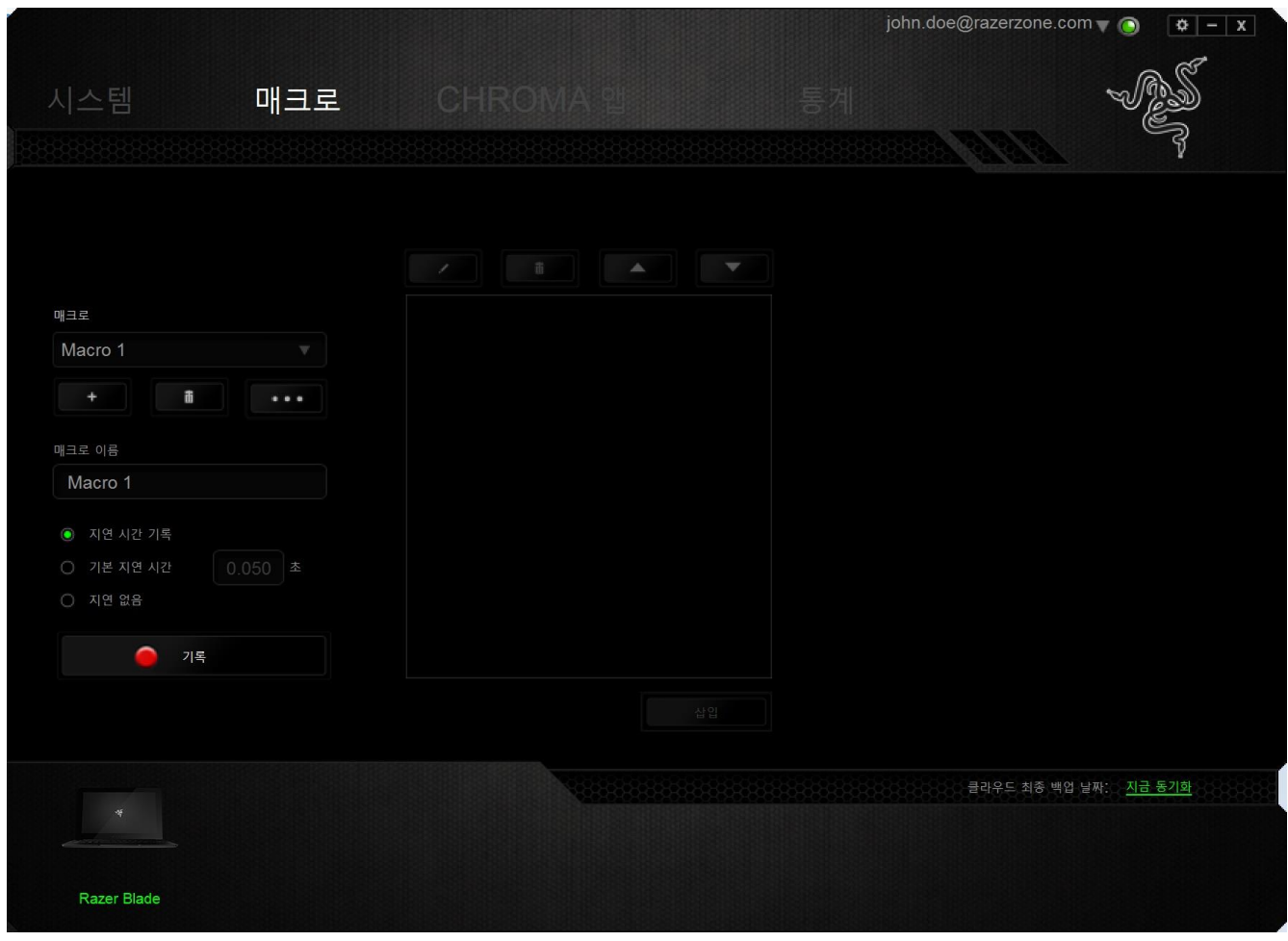

참고: 초(sec) 필드에 값을 삽입할 때 소수점 이하 세 자리까지 사용할 수 있습니다.

매크로를 기록한 후에는 매크로 화면에서 각 명령을 선택함으로써 입력한 명령을 편집할 수 있습니다. 각 키스트로크 또는 버튼 누름이 순차적으로 정렬되며, 첫 번째 명령이 화면 맨 위에 표시됩니다.

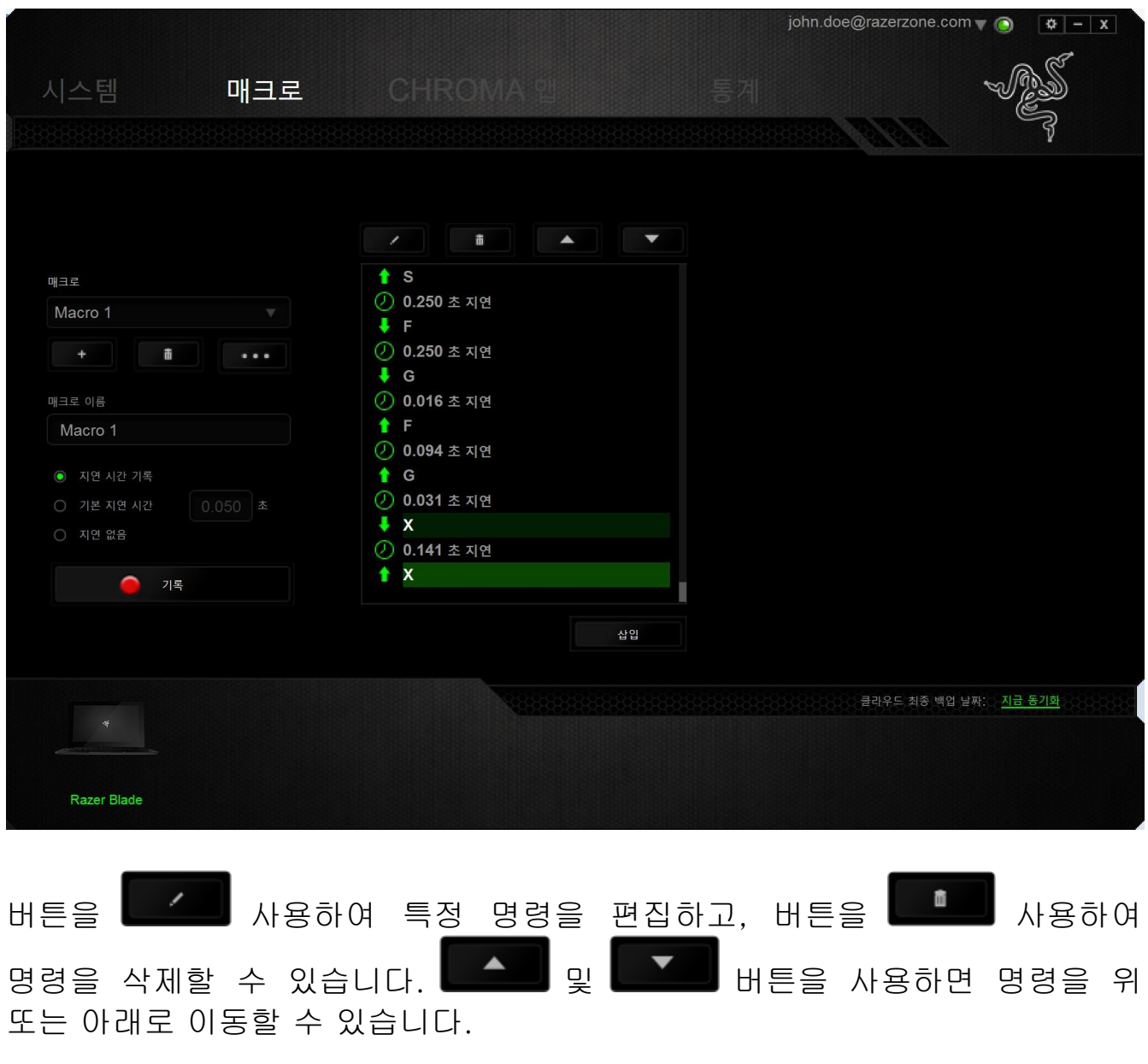

- 삽입 버튼을 사용하면 선택한 명령 앞에 또는 뒤에 추가 키스트로크, 버튼 누름, 시간 지연을 넣을 수 있습니다.

삽입 버튼을 누르면 매크로 명령 목록 옆에 새 표시 창이 나타납니다. 이 창에 있는 드롭다운 메뉴를 사용하여 강조 표시된 매크로 명령 앞에 또는 뒤에 추가할 키스트로크나 지연 시간을 선택할 수 있습니다.

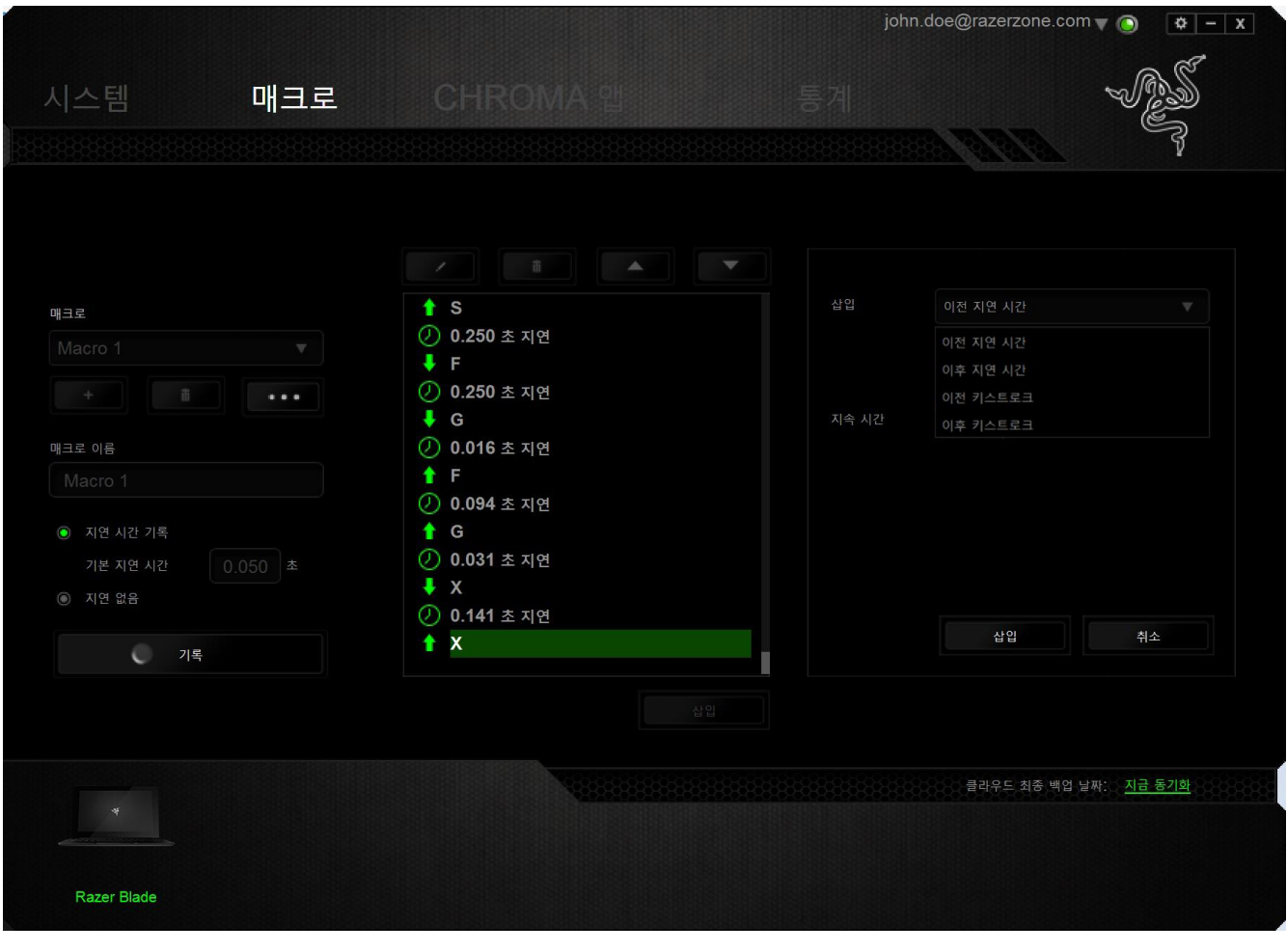

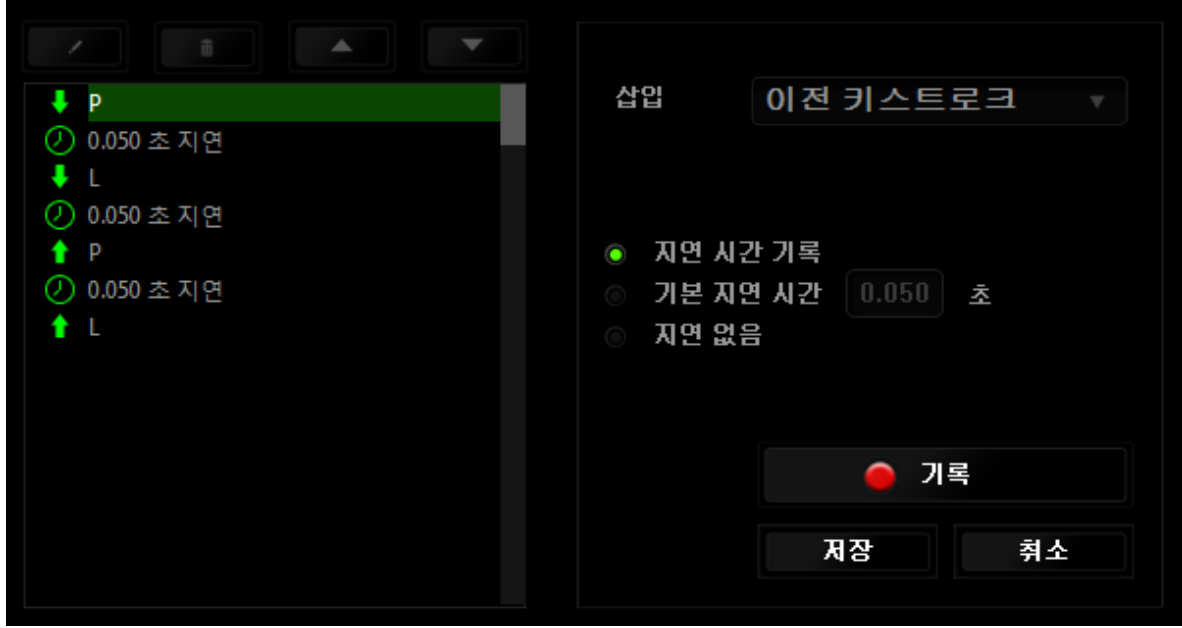

키스트로크 메뉴에서버튼을 <mark>● 기록</mark> 클릭하여 새 매크로 명령 세트를 추가하거나, 지연 메뉴를 사용하여 지속 시간 필드에 시간 지연을 입력할 수 있습니다.

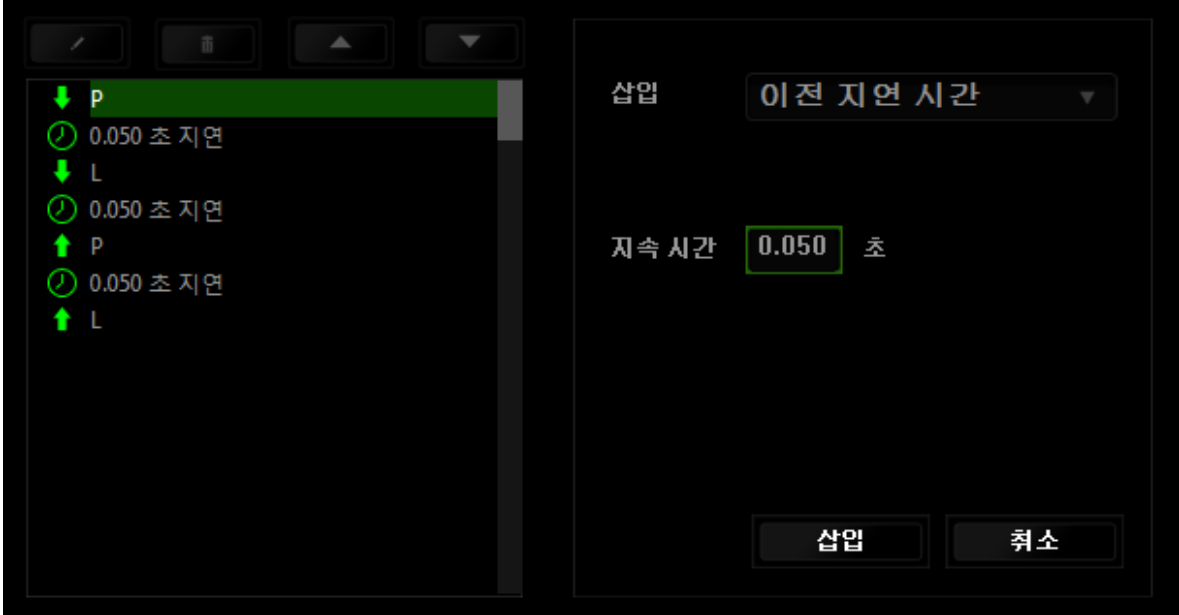

통계 & 히트맵

여기에 표시된 이미지는 참조용일 뿐이며 실제 장치와는 다를 수 있습니다.

통계 & 히트맵은 게임 중 마우스 클릭, 마우스 움직임 및 키보드 사용을 추적하고 이를 히트맵 오버레이 형식으로 보여주기 때문에 게임을 분석하는 데 유용합니다. 이 기능은 기본 설정으로 비활성화되어 있습니다. 이 기능을 활성화하려면 Razer Synapse 창의 사용자 이름 옆의 통지 아이콘을 클릭한 후 "통계 & 히트맵 활성화"를 선택합니다.

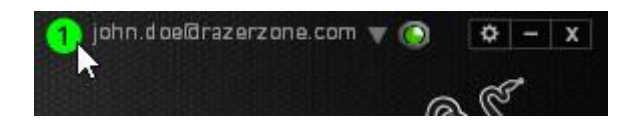

대화 상자가 표시될 때 이 기능의 활성화를 확인하십시오. Razer Synapse 로 다시 이동하여 새로운 "통계" 탭을 사용할 수 있습니다. 탭을 클릭하여 이 기능 창을 여십시오.

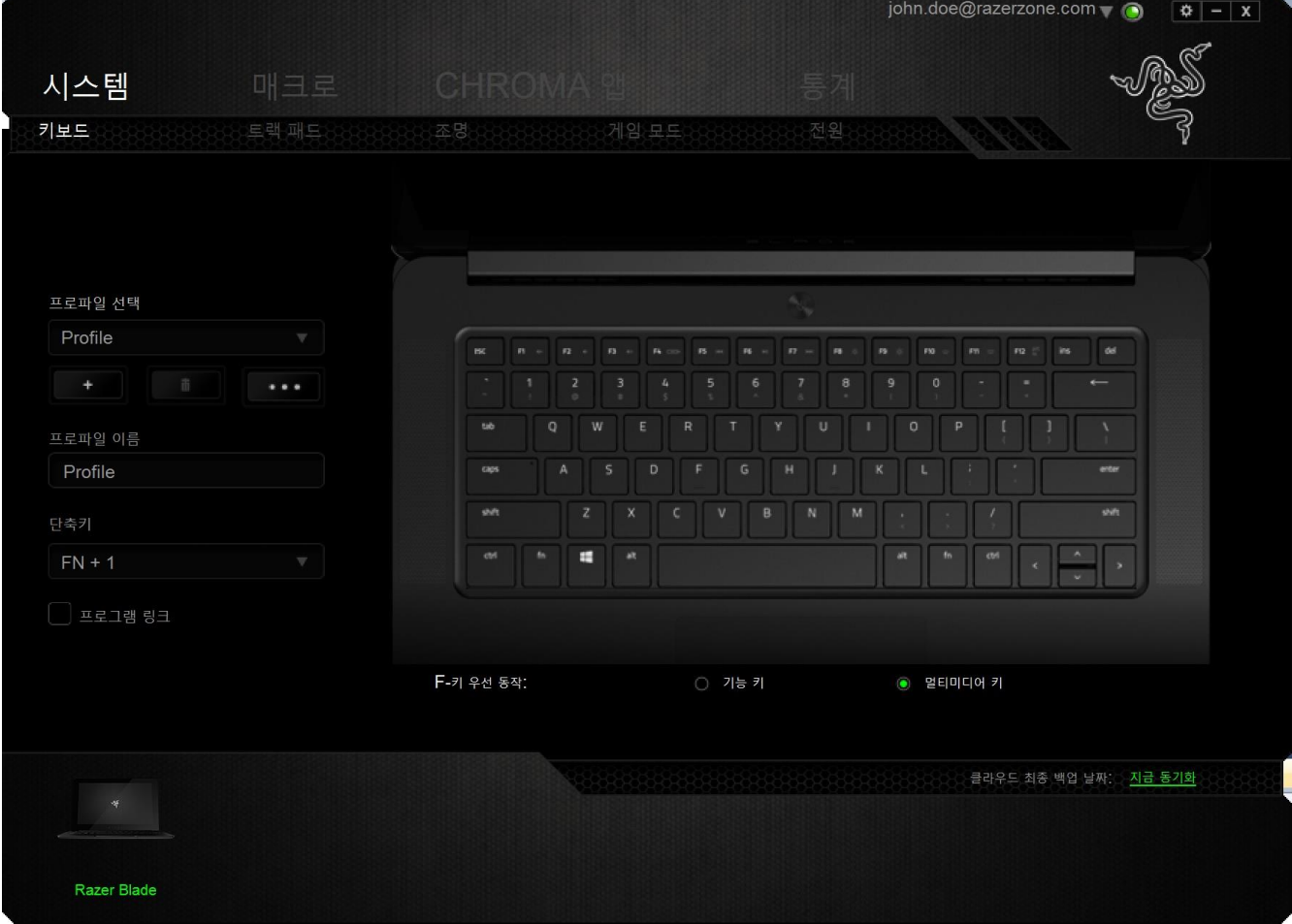

#### 게임 목록

통계 & 히트맵은 각 게임을 지원하는 모든 장치의 사용을 추적함으로써 작동합니다. 이 기능이 활성화되면 시스템에 설치된 게임을 자동으로 스캔하여 이를 화면 왼쪽의 게임 목록에 추가합니다. = 게임 목록을 클릭하여 이를 표시하거나 숨길 수 있습니다.

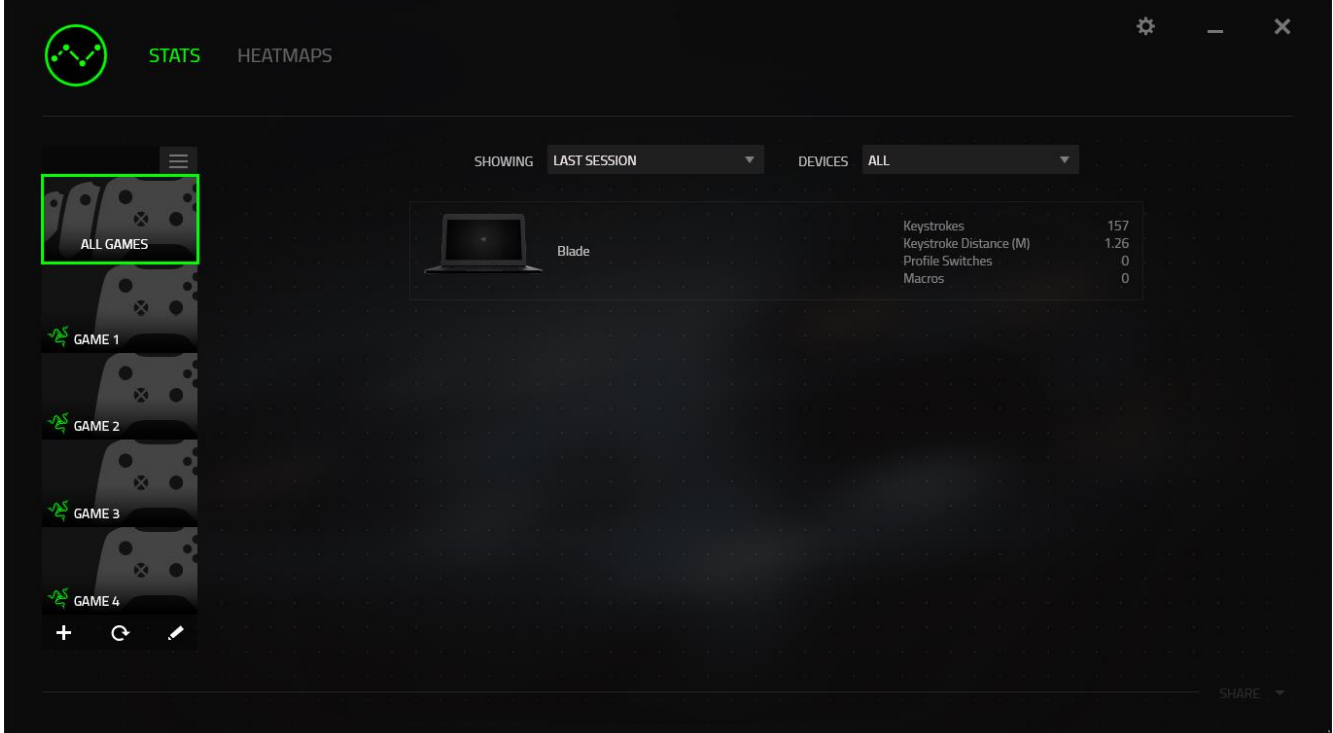

이 게임 목록에 버튼을 사용하여 자동으로 감지하지 못한 게임을 추가하고 이 버튼으로 게임을 편집하거나 이 버튼으로 시스템을 다시 스캔하여 새롭게 설치된 게임을 검색할 수 있습니다.

#### 통계 탭

기본 설정에 따라 통계 탭은 모든 게임 및 모든 게임 시간에 대한 모든 Razer 장치의 전체 통계를 표시합니다. 왼쪽의 게임 목록을 통해 특정 게임을 선택하고, 표시 드롭다운 메뉴를 사용하여 기간을 변경하거나 기기 드롭다운 메뉴를 사용하여 Razer 기기를 변경할 수 있습니다.

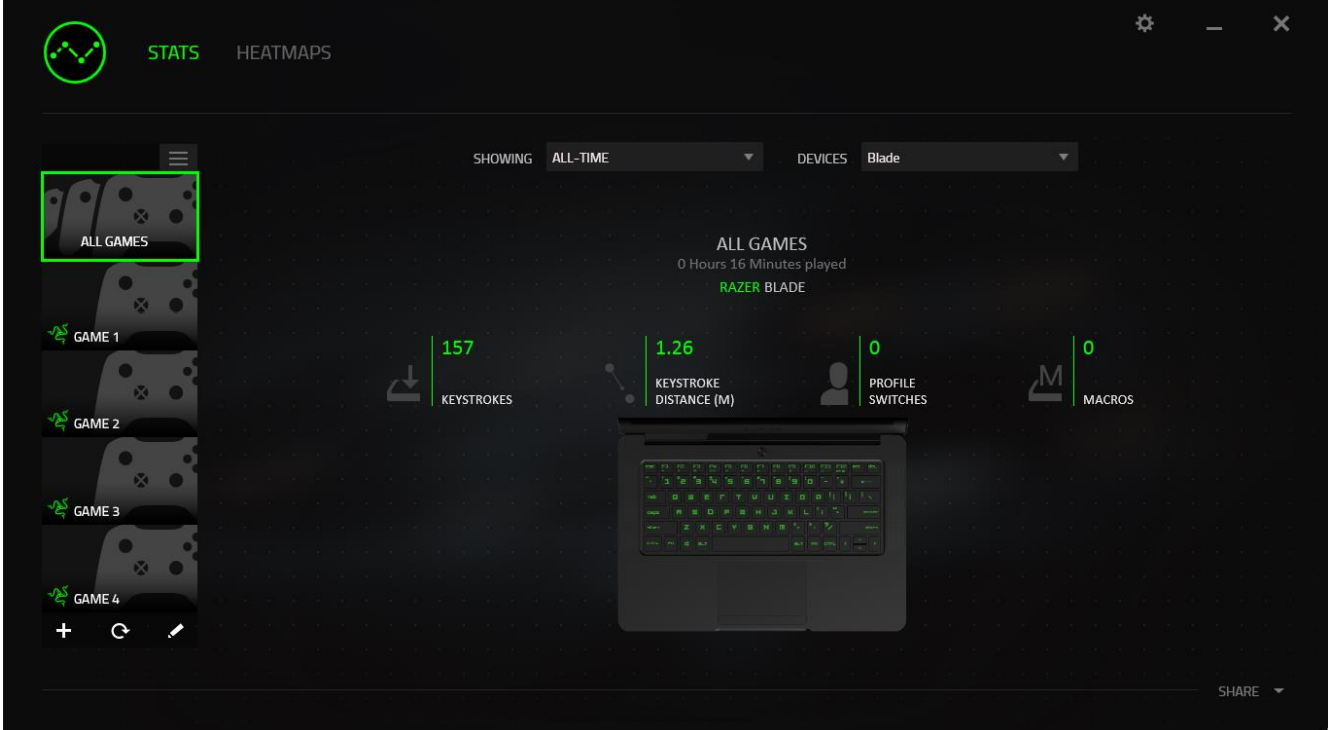

### 히트맵 탭 -키보드

히트맵 탭은 게임 목록의 각 게임에 대해 가장 빈번하게 사용된 Razer 기기의 키를 표시합니다.

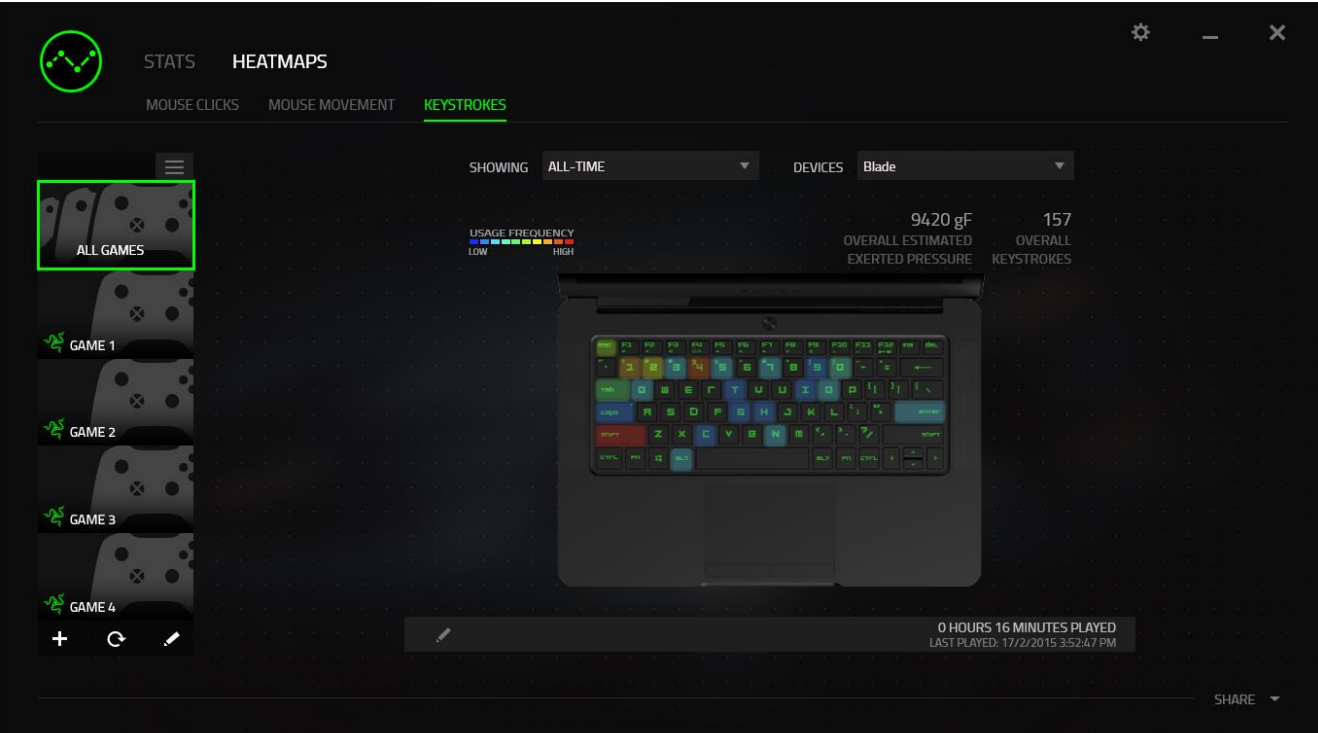

### 소셜 미디어

Razer Synapse 로부터 직접 페이스북 또는 트위터 등 소셜 미디어 네트워크에서 히트맵 이미지를 공유할 수 있습니다.

히트맵 탭에서 화면 하단 오른쪽의 공유 버튼을 클릭하십시오. 기존 계정을 사용하여 선택한 소셜 미디어에 로그인하라는 프롬프트가 표시됩니다(이전에 이렇게 로그인한 적이 없을 경우만 해당됨).

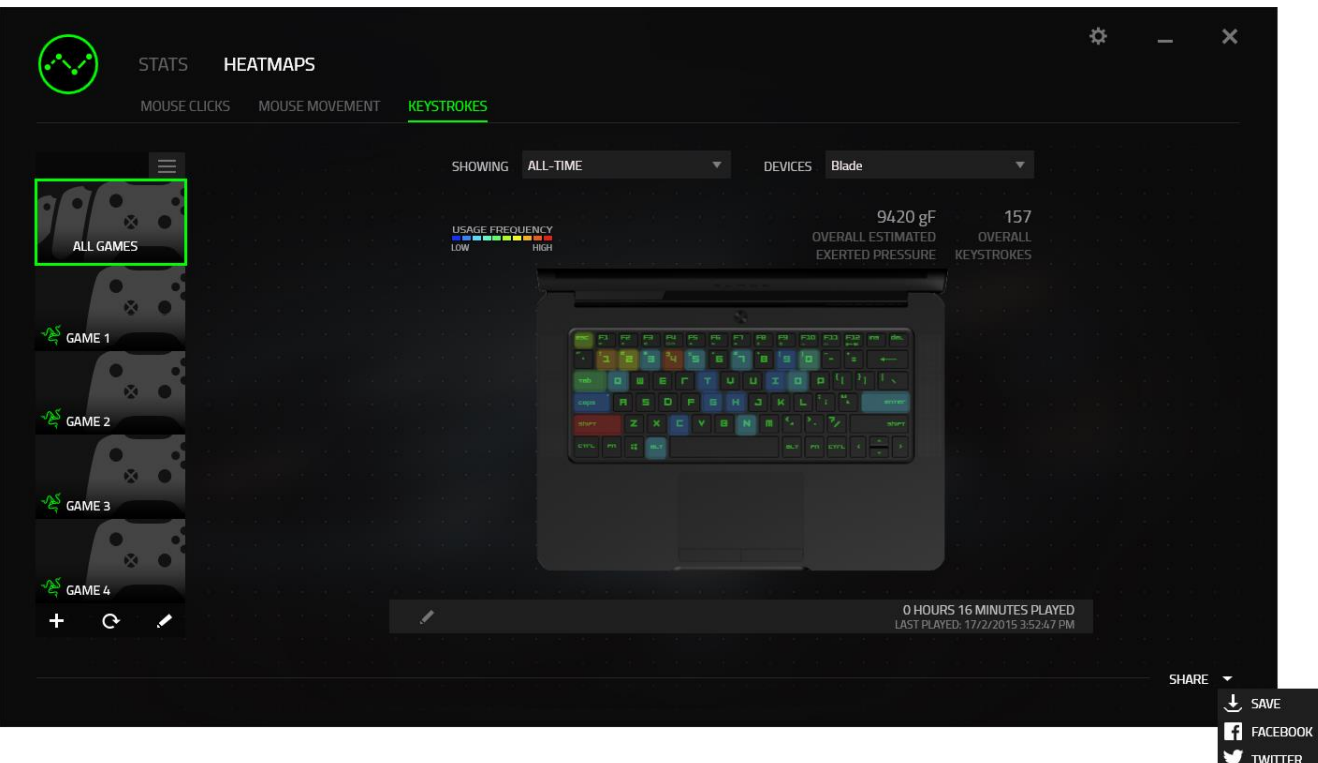

또한 "설정" 화면에서도 소셜 미디어 계정에 로그인할 수 있습니다. 통계 & 히트맵 창에서 클릭하십시오 . "계정" 탭을 선택하십시오. 동기화하기 원하는 소셜 미디어 네트워크 옆의 연결을 클릭하십시오. 귀하의 로그인 정보를 입력한 후 연결 완료를 기다려주세요.

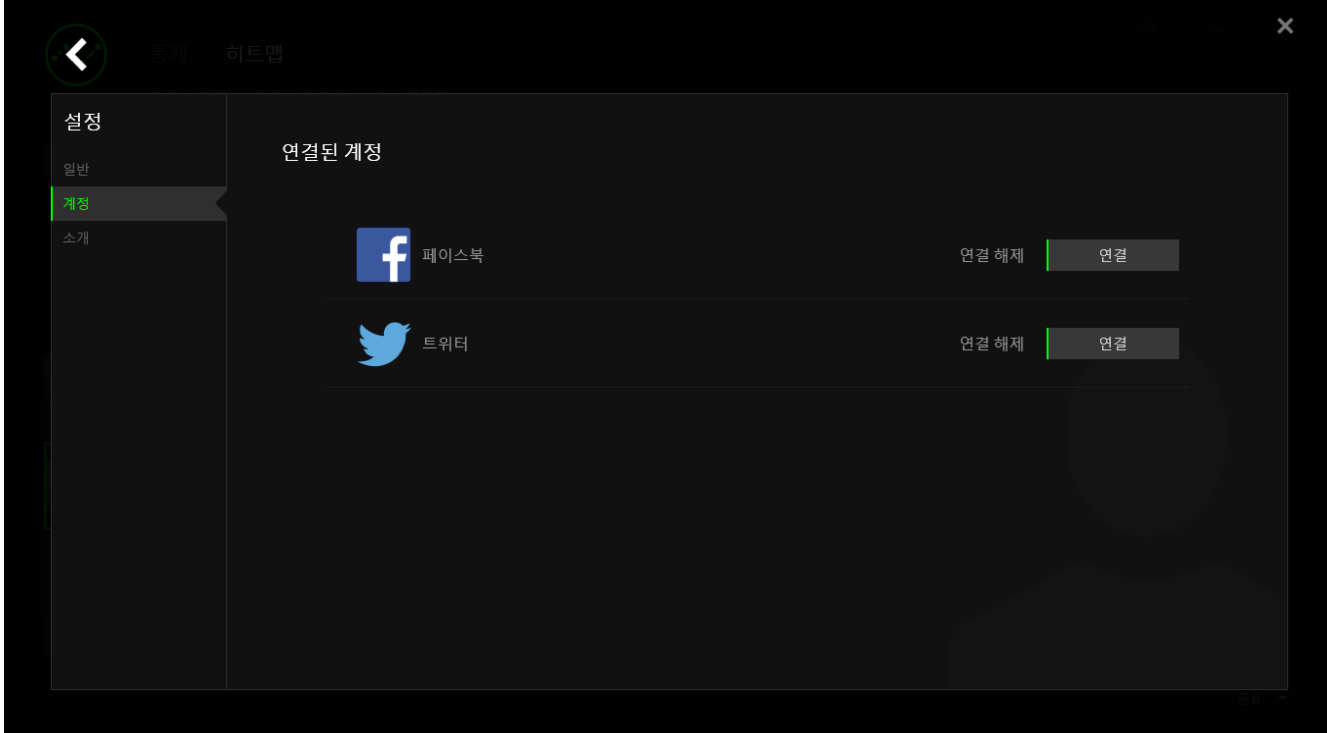

### <span id="page-36-0"></span>6.안전 및 유지관리

#### 안전 지침

Razer Blade 를 사용하는 동안 최대한의 안전을 보장하려면 다음 지침을 따라야 합니다:

- 1. 노트북을 적절히 작동하는 데 문제가 있고 문제 해결 방법이 통하지 않는 경우, Razer 핫라인에 문의하거나 지원을 위해 [www.razersupport.com](http://www.razersupport.com/) 을 방문하세요. 어떠한 경우라도 장치를 직접 수리하지 마세요.
- 2. 노트북을 분해(분해할 경우 보증을 받지 못함)하여 직접 수리하거나 비정상적인 전류 부하에서 작동하지 마세요.
- 3. 액체, 습도 또는 습기가 없는 곳에 노트북을 보관하세요. 0°C(32°F)에서 35°C(95°F)까지의 지정된 범위의 기온 내에서만 노트북을 사용하세요. 이 범위를 초과하는 온도에서 노트북을 작동하는 경우 온도가 최적의 범위 내에 안정되도록 플러그를 뽑고 전원을 끄세요.

#### 편안한 사용

다음은 노트북을 편안하게 사용하기 위한 팁입니다. 연구 결과에 따르면 장시간의 반복적인 움직임, 컴퓨터 주변 기기의 부적절한 위치, 잘못된 자세 및 나쁜 습관이 신체적 불편과 신경, 힘줄 및 근육 부상과 관련이 있을 수 있는 것으로 알려져 있습니다. 아래는 Razer Blade 를 사용하는 동안 부상을 방지하고 최적의 편안함을 보장하는 몇 가지 지침입니다.

- 1. 노트북을 몸 앞에 똑바로 놓으세요. 외부 마우스가 있으면 노트북 옆에 놓으세요. 몸에서 너무 멀지 않게 측면에 팔꿈치를 대고 마우스는 쉽게 닿을 수 있는 곳에 배치하세요.
- 2. 의자와 탁자의 높이를 조정하여 노트북이 팔꿈치 높이 이하에 놓이도록 하세요.
- 3. 발은 바닥을 잘 딛고 자세를 똑바로 하고 어깨는 긴장을 푸세요.
- 4. 게임을 하는 동안 손목은 긴장을 풀고 곧게 뻗은 상태를 유지하세요. 손으로 반복적으로 같은 작업을 하는 경우 장시간 동안 구부리거나 뻗거나 비트는 동작을 반복하는 것은 피하세요.
- 5. 장시간 동안 딱딱한 표면에 손목을 올려 놓지 마세요. 외부 마우스를 사용하는 경우, 게임하는 동안 손목 받침대를 사용하여 손목을 받쳐주세요.
- 6. 하루 종일 같은 자세로 앉아 있지 마세요. 책상에서 일어나 팔, 어깨, 목 및 다리를 스트레칭하세요.
- 7. 노트북을 사용하는 동안 손, 손목, 팔꿈치, 어깨, 목 또는 등에 통증, 저림 또는 얼얼함 같은 신체적 불편을 느끼는 경우 즉시 전문의에게 진찰을 받으세요.

#### 배터리

Razer Blade 에는 충전 가능한 리튬이온 폴리머 배터리가 내장되어 있습니다. 일반적으로 이러한 배터리 사용 지속 시간은 사용 방법에 따라 달라집니다. 배터리를 매일 많이 사용하게 되면 배터리 지속 시간이 짧아지며, 가끔 사용할 경우 길어집니다. Razer Blade 에 내장된 배터리가 소모된 것으로 의심되는 경우 배터리를 충전하시기 바랍니다. 배터리가 충전되지 않으면 더 사용할 수 없는 상태입니다. 현지의 환경 관련 법률 및 지침에 따라 배터리를 폐기하세요.

## <span id="page-38-0"></span>7.법적 고지

#### 저작권 및 지적 재산권 정보

©2017 Razer Inc. 판권 보유. Razer, "For Gamers. By Gamers.", "Powered by Razer Chroma" 로고는, 삼두사 로고, Razer 로고는 미국 및 다른 국가에 등록된 Razer Inc 및/또는 제휴사의 등록상표입니다. 다른 모든 상표는 해당 기업의 자산입니다. 다른 모든 상표는 해당 기업의 자산이며 여기에 언급된 기타 회사 및 제품 명은 해당 기업의 상표일 수 있습니다.

Manufactured under license from Dolby Laboratories.

Dolby, Dolby Home Theater and the double-D symbol are trademarks of Dolby Laboratories.

Razer Inc (이하 "Razer")에 본 마스터 가이드의 제품과 관련된 저작권, 상표권, 영업 비밀, 특허권, 특허 출원 또는 기타 지적 재산권(등록 또는 비등록)이 있을 수 있습니다. 본 마스터 가이드를 가지고 있다고 해서 그와 같은 저작권, 상표권, 특허권 또는 기타 지적 재산권에 대한 사용권이 부여되는 것은 아닙니다. 본 Razer Blade 제품(이하 "제품")은 포장 등의 사진에서 보는 것과 다를 수 있습니다. Razer 는 이러한 차이점 또는 발생할 수 있는 오류에 대해 아무런 책임이 없습니다. 이 설명서에 포함된 정보는 사전 통보 없이 변경될 수 있습니다.

#### 제한된 제품 보증

제한된 제품 보증에 관한 현재 최신 조건을 확인하시려면 [www.razerzone.com/warranty](http://www.razerzone.com/warranty) 을 방문해 주십시오.

#### 책임의 제한

어떠한 경우에도 Razer 는 제품의 배포, 판매, 재판매, 사용 또는 제품을 사용할 수 없음으로 인해 발생하는 어떠한 이익의 손실, 정보나 데이터의 손실, 특별한, 우연한, 간접적인, 징벌적인 또는 결과적이거나 우연적인 손해에 대해 책임지지 않습니다. 어떠한 경우에도 Razer 의 책임은 제품의 소매 구입 가격을 초과하지 않습니다.

#### 조달 비용

의문을 피하기 위하여, 여하한 경우에도 Razer 는 그러한 손해의 발생 가능성을 사전에 전달받지 않은 경우 조달 비용을 책임지지 않으며, 어떠한 경우에도 Razer 는 문제가 되는 제품의 소매가격을 초과하는 조달 비용을 책임지지 않습니다.

#### 일반 사항

이러한 조항은 제품을 구입한 사법 관할 구역의 법률에 따라 관할되며 해석됩니다. 여기에 있는 어떤 조항이 유효하지 않거나 재판상 강행할 수 없는 경우 그러한 조항(유효하지 않거나 강행할 수 없는 한)은 영향을 미치지 않고 배제되지만 나머지 조항은 유효합니다. Razer는 언제라도 고지 없이 어떤 조건이든 수정할 권리를 보유합니다.